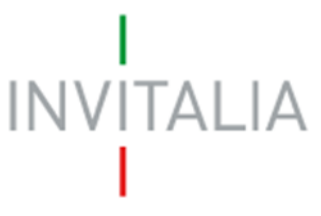

 Agenzia nazionale per l'attrazione degli investimenti e lo sviluppo d'impresa SpA

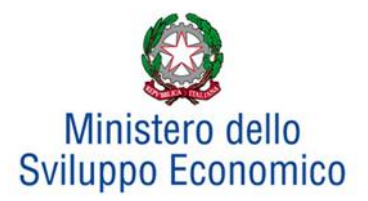

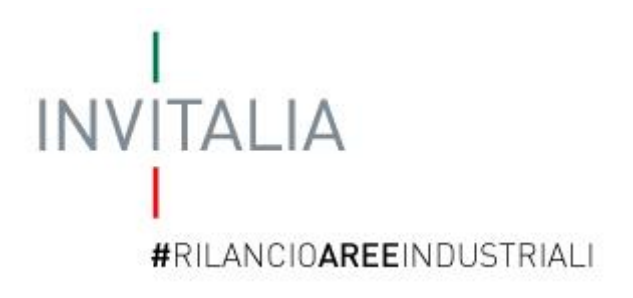

# **MANUALE UTENTE**

# *Guida alla compilazione della domanda per le Aree di crisi industriale non complessa*

*V.1.0*

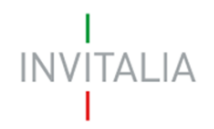

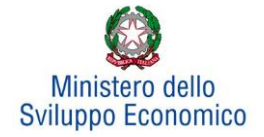

# **Sommario**

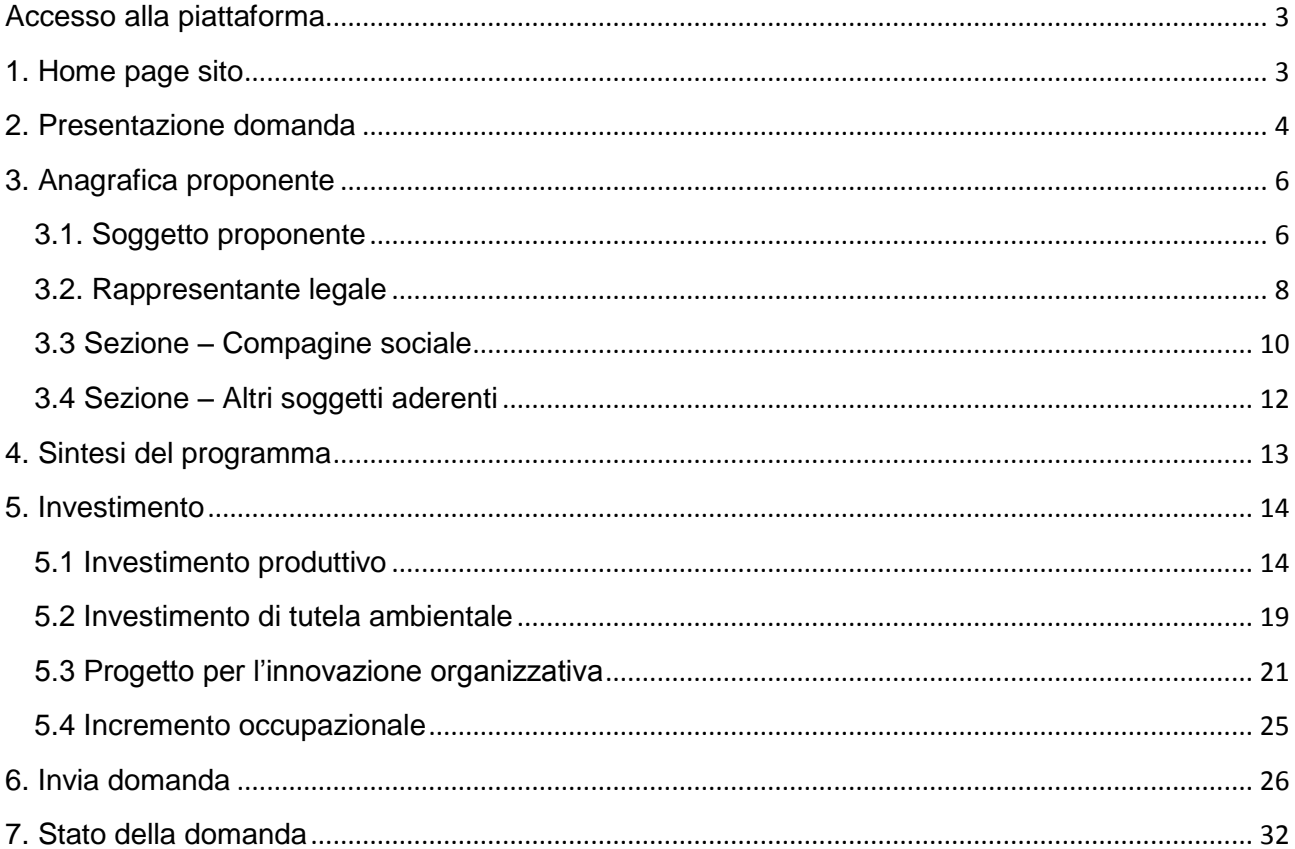

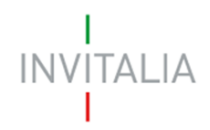

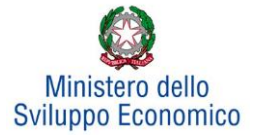

# <span id="page-2-1"></span><span id="page-2-0"></span>**Accesso alla piattaforma**

# **1. Home page sito**

Dopo aver inserito le credenziali di accesso ricevute via e-mail, l'utente visualizzerà la pagina di atterraggio del sito riservato (**Figura 1**). Su tale pagina l'utente potrà modificare la password ricevuta via e-mail al momento della registrazione, accedere all'elenco degli incentivi ed anche accedere al sito di Invitalia.

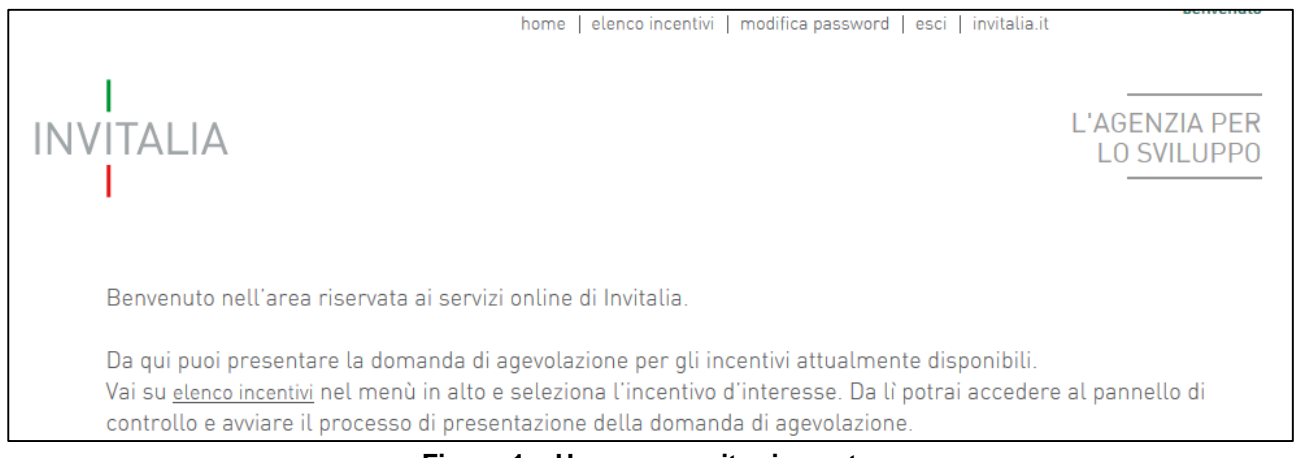

**Figura 1 – Home page sito riservato**

L'utente, cliccando su **elenco incentivi,** visualizzerà le misure attualmente attive sulla piattaforma e potrà selezionare **Rilancio Aree Industriali** cliccando sull'icona (**Figura 2**).

| SMART&START                                 | contenuto tecnologico per stimolare una<br>nuova cultura imprenditoriale legata all'<br>economia digitale, per valorizzare i risultati<br>della ricerca scientifica e tecnologica e per<br>incoraggiare il rientro dei «cervelli»<br>dall'estero. | $\mathbf{0}$ | $\mathbf{0}$ | 0              |  |
|---------------------------------------------|----------------------------------------------------------------------------------------------------|--------------|--------------|----------------|--|
| <b>CONTRATTO</b><br>DI SVILUPPO             | Investimenti più facili per le imprese italiane<br>ed estere                                                                                                    | $\mathbf{0}$ | $\mathbf{0}$ | 0              |  |
| <b>INVITALIA</b><br>#NUOVEIMPRESEATASSOZERO | Nuove imprese a tasso zero                                                                                                    | $\mathbf 0$  | $\mathbf{0}$ | 0              |  |
| <b>INVITALI</b><br>#RILANCIOAREEINDUSTRIALI | Rilancio aree industriali                                                                                                    | $\mathbf{0}$ | $\Omega$     | $\overline{0}$ |  |

**Figura 2 – Elenco Incentivi**

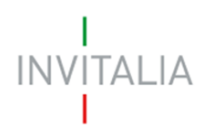

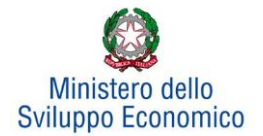

## <span id="page-3-0"></span>**2. Presentazione domanda**

Dopo aver cliccato sull'icona **Rilancio Aree Industriali**, l'utente visualizzerà la sezione relativa alla presentazione delle domande.

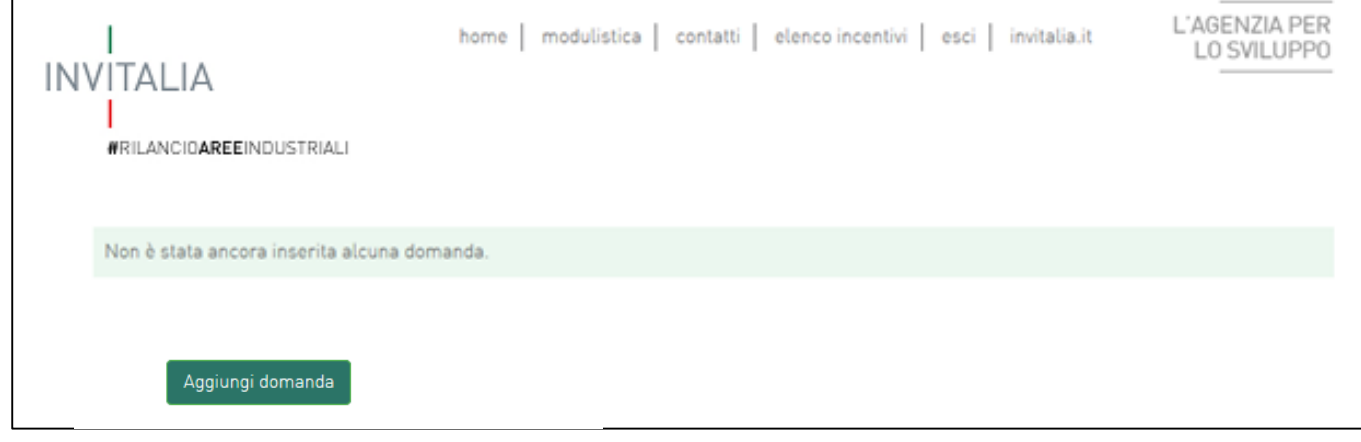

#### **Figura 3 – Presentazione domande**

Cliccando su **Aggiungi domanda** (**Figura 3**), l'utente visualizzerà l'informativa ai sensi dell'art. 13 D.LGS.196/03. Prima di poter inserire una richiesta, l'utente dovrà selezionare il check di presa visione dell'informativa, altrimenti il sistema non consentirà di andare avanti (**Figura 4**).

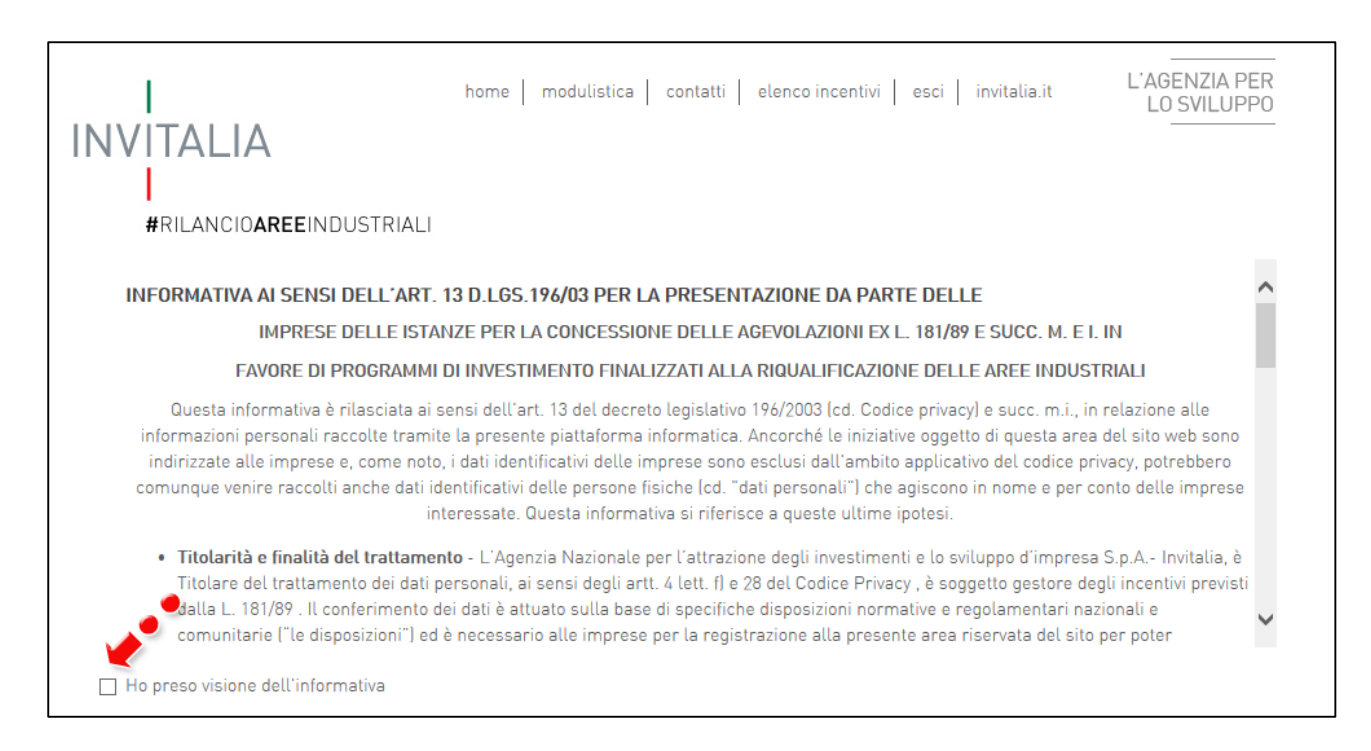

**Figura 4 – Informativa**

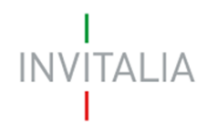

 $\overline{a}$ 

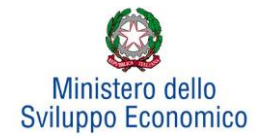

Dopo aver selezionato il check di presa visione, l'utente visualizzerà un menù a tendina da cui selezionare l'Area di crisi per la quale si intende presentare domanda di agevolazione<sup>1</sup> (Figura 5).

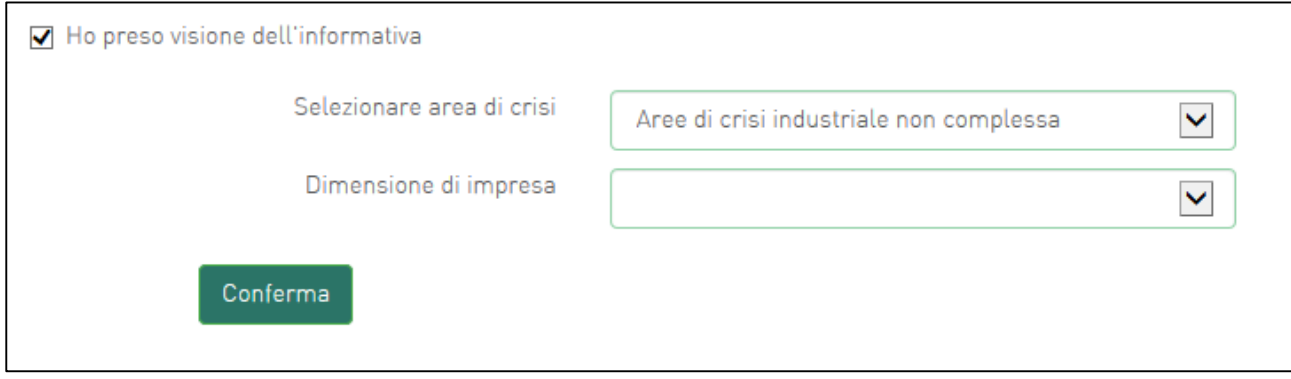

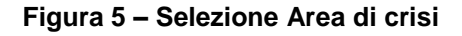

Dopo aver selezionato l'Area di crisi – nel nostro esempio **Aree di crisi industriale non complessa** – l'utente dovrà selezionare, dal menù a tendina sottostante, la dimensione dell'impresa e poi cliccare sul tasto Conferma e procedere alla fase di inserimento della domanda.

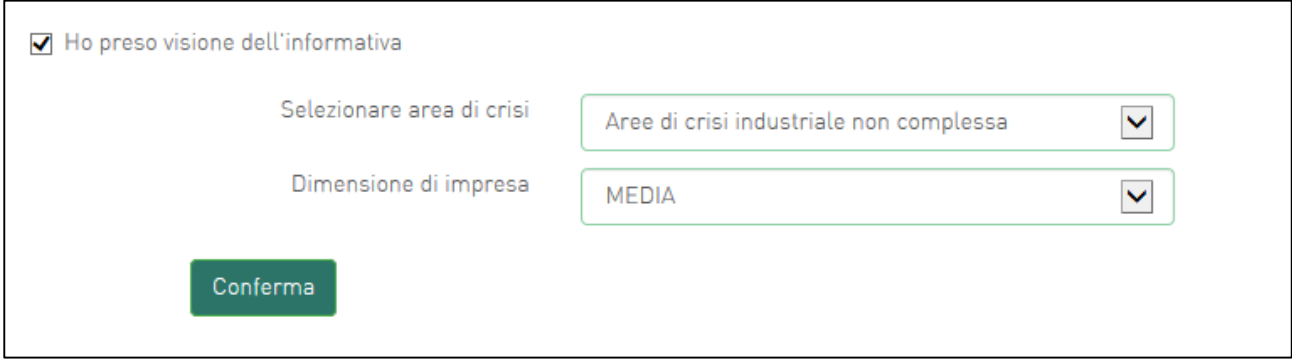

**Figura 6 – Selezione della dimensione di impresa**

Dopo aver cliccato sul tasto **Conferma**, l'utente visualizzerà le diverse sezioni da compilare (**Figura 7**).

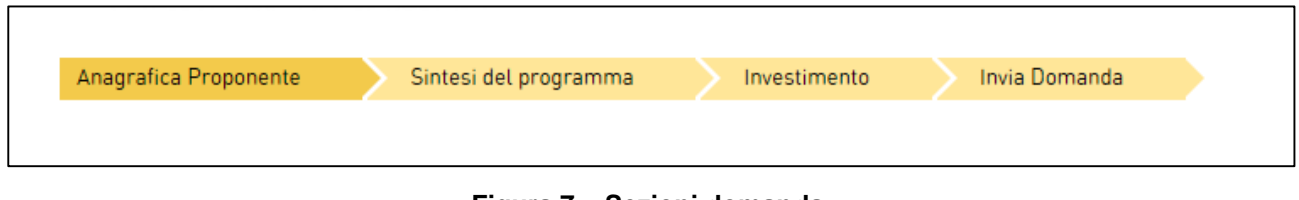

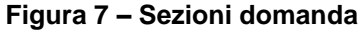

<sup>1</sup> Al momento della redazione del presente Manuale, risultano attive le Aree di crisi: **Livorno** e **Aree di crisi industriale non complessa**.

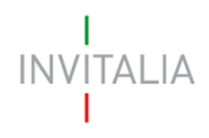

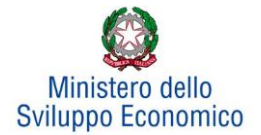

#### **3. Anagrafica proponente**

<span id="page-5-0"></span>In questa sezione dovranno essere inserite le informazioni relative al Soggetto proponente, il Rappresentante legale, la Compagine sociale e gli eventuali altri soggetti aderenti.

# **3.1. Soggetto proponente**

<span id="page-5-1"></span>In questa scheda dovranno essere inserite le informazioni relative all'impresa che presenta domanda di agevolazione: denominazione, forma giuridica – selezionandola dal menù a tendina -, data di costituzione, Partita IVA, iscrizione alla Camera di Commercio, sede legale ed operativa ed altre informazioni (**Figura 8**).

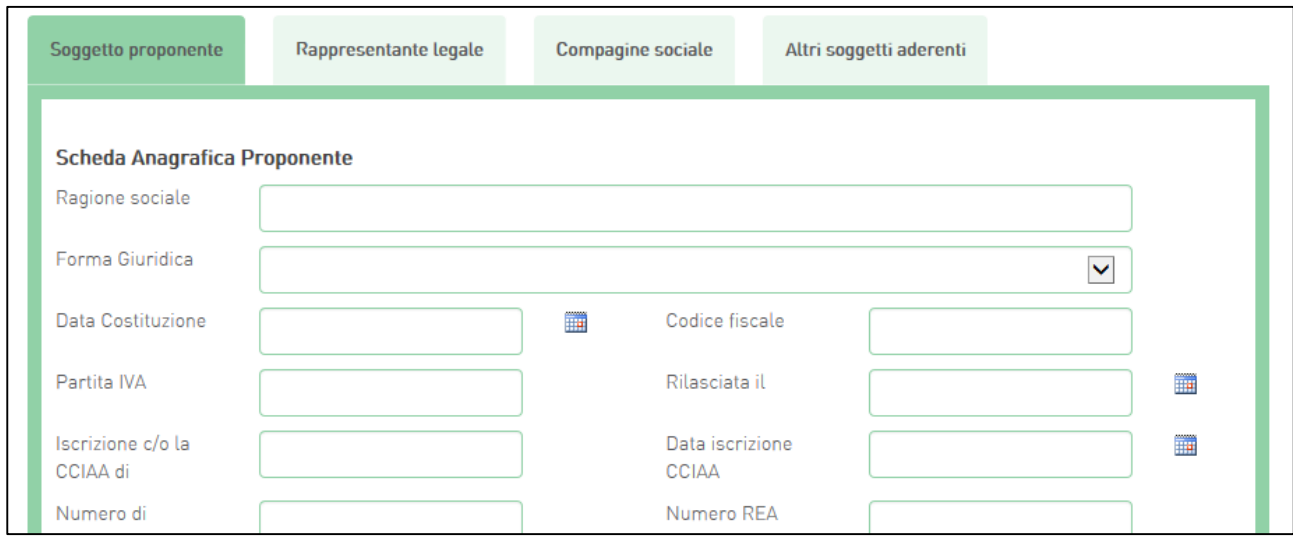

**Figura 8 – Scheda Anagrafica Proponente**

Nella stessa scheda è richiesto il Codice Ateco del programma di Investimento (**Figura 9**).

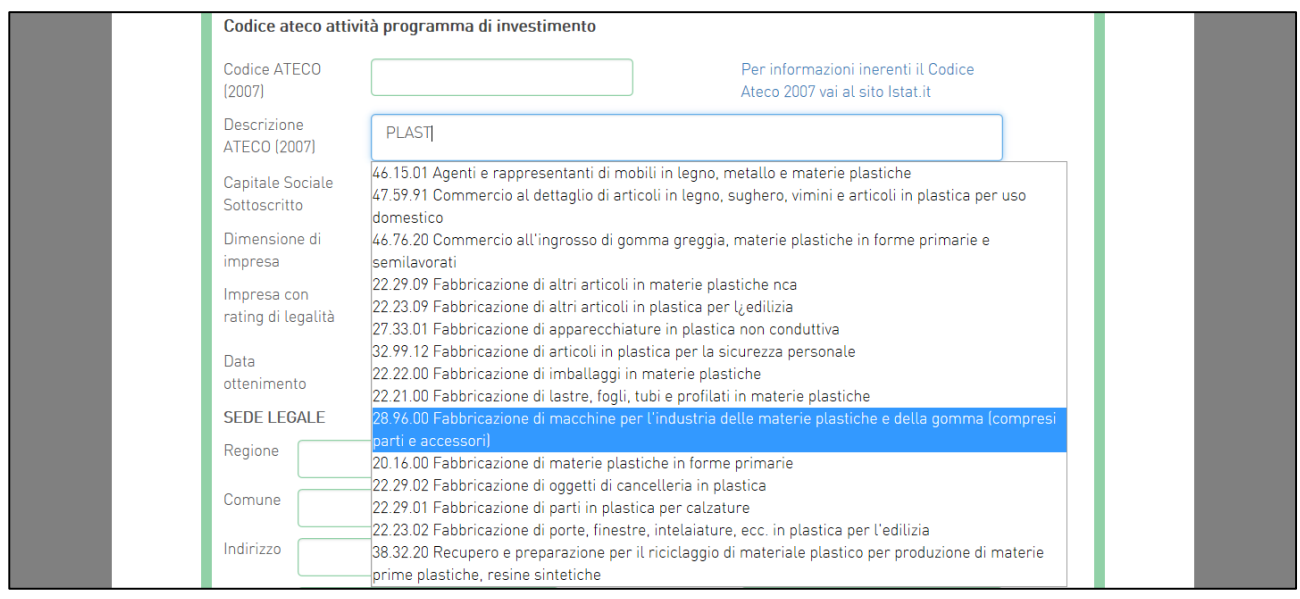

**Figura 9 – Codice Ateco programma investimento**

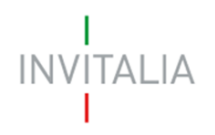

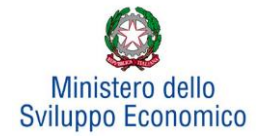

Il sistema prevede l'autocompilazione sia per il campo *Codice Ateco* che per il campo *Descrizione Ateco*, inserendo nel primo caso le prime quattro cifre del codice, nel secondo le prime quattro lettere della descrizione.

Sono inoltre richiesti il capitale sociale sottoscritto e quello versato, è possibile indicare l'eventuale possesso del rating di legalità, selezionando il numero di stellette. La dimensione dell'impresa non è invece modificabile perché riportata dalla HP.

Sempre in questa scheda viene richiesto di indicare la sede legale e quella operativa. Qualora coincidano, il sistema consente di riportare le informazioni relative alla sede legale nei campi di quella operativa cliccando su **Copia dati sede legale** (**Figura 10**).

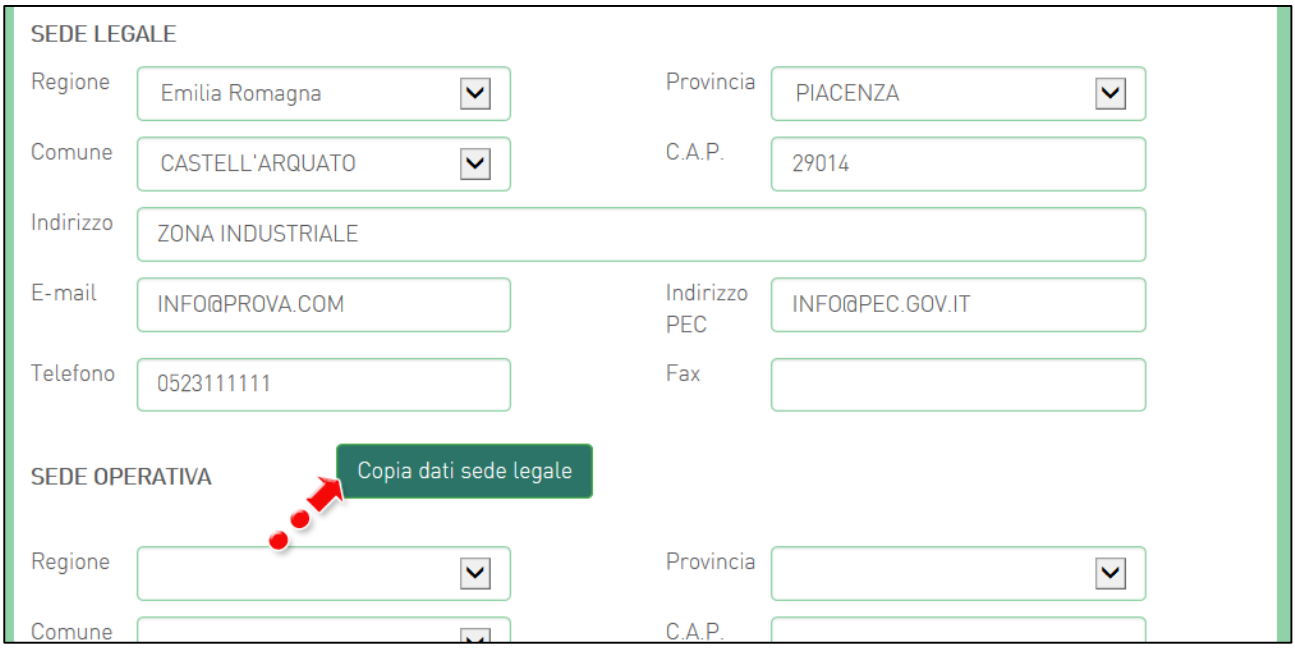

**Figura 10 – Copia dati sede legale**

Nelle informazioni dovranno essere inseriti un indirizzo e-mail non PEC ed un indirizzo e-mail PEC per le comunicazioni ufficiali. Nel campo PEC **non sarà possibile inserire indirizzi con dominio.gov: i**l sistema segnalerà, al momento della conferma, la non validità del dominio inserito (**Figura 11**).

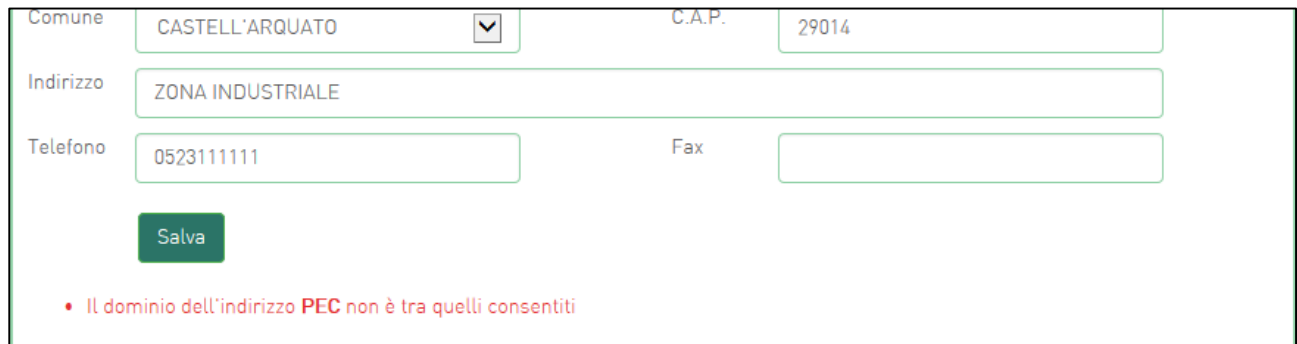

**Figura 11 – Dominio PEC non valido**

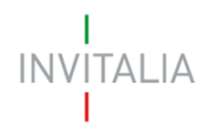

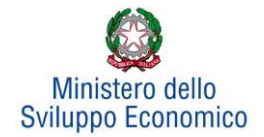

Al momento di salvare i dati inseriti, il sistema segnalerà anche se il capitale versato risulti maggiore di quello sottoscritto (**Figura 12**) e non consentirà di continuare con la compilazione della domanda.

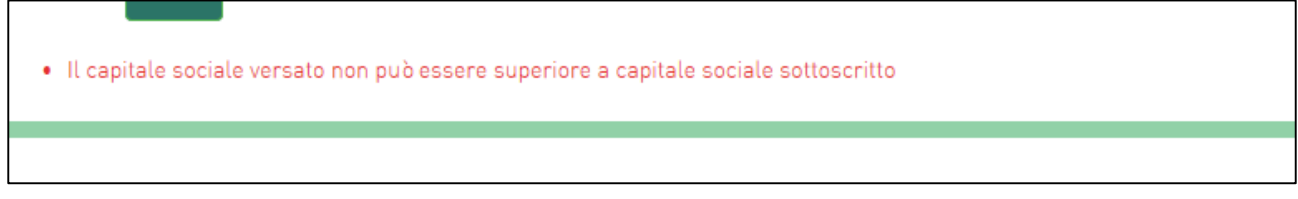

#### **Figura 12 – Discrepanza capitale sociale sottoscritto e versato**

#### **3.2. Rappresentante legale**

<span id="page-7-0"></span>Dopo aver cliccato su **Salva**, l'utente visualizzerà la scheda dove inserire le informazioni relative al Rappresentante legale. In questa sezione viene anche richiesto di indicare se il Rappresentante legale è socio, l'eventuale percentuale di partecipazione e l'importo della quota (**Figura 13**).

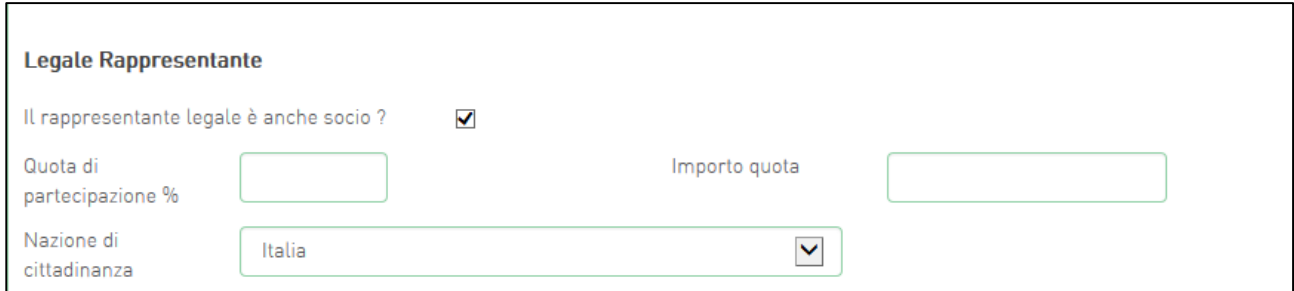

**Figura 13 – Legale rappresentante/Socio**

Nel caso il Rappresentante legale non sia cittadino UE, saranno richieste informazioni aggiuntive in merito all'Italia startup Visa e al permesso di soggiorno (**Figura 14**). Sia per i cittadini UE non italiani che per quelli extra UE il campo codice fiscale non sarà obbligatorio, e consentirà di inserire dati diversi dal codice fiscale italiano.

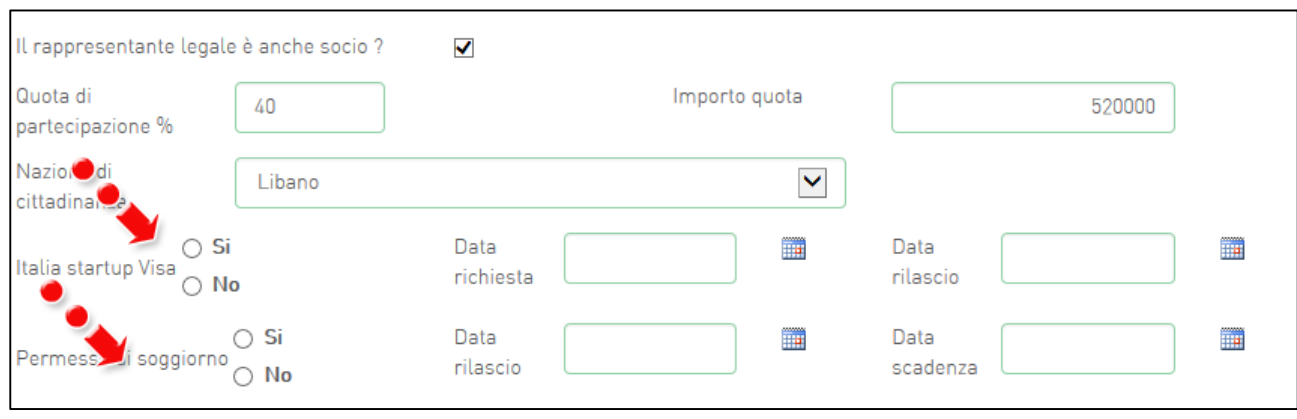

**Figura 14 – Rappresentante legale non UE**

Analogamente, qualora il Rappresentante legale non risieda in Italia, le informazioni richieste saranno diverse.

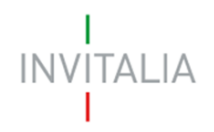

 $\overline{a}$ 

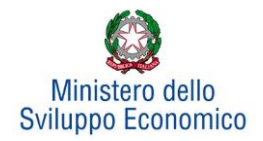

Alla fine della sezione, sarà richiesto di valorizzare il campo relativo al possesso di un kit di firma digitale valido<sup>2</sup>. Qualora il campo kit di firma digitale valido non fosse valorizzato, il sistema non consentirà la prosecuzione della compilazione (**Figura 15**).

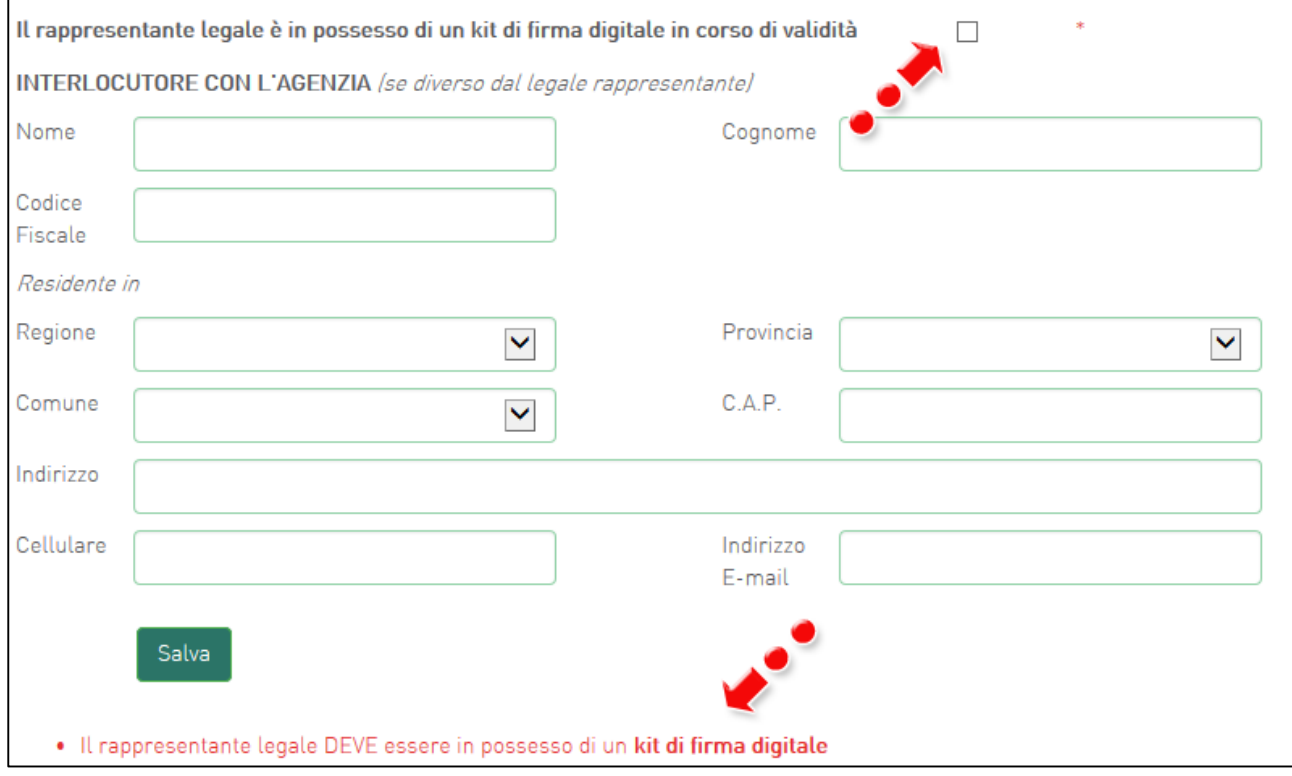

**Figura 15 – Mancato possesso kit firma digitale**

In questa sezione sarà possibile anche indicare **l'interlocutore** con Invitalia, se diverso dal Legale rappresentante (**Figura 16**).

<sup>2</sup> Le domande devono essere firmate digitalmente (nel rispetto di quanto disposto dal **Codice dell'Amministrazione Digitale**, **D.Lgs**. n. **82/2005**)

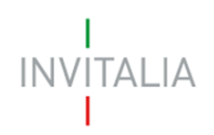

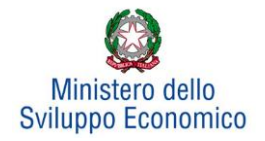

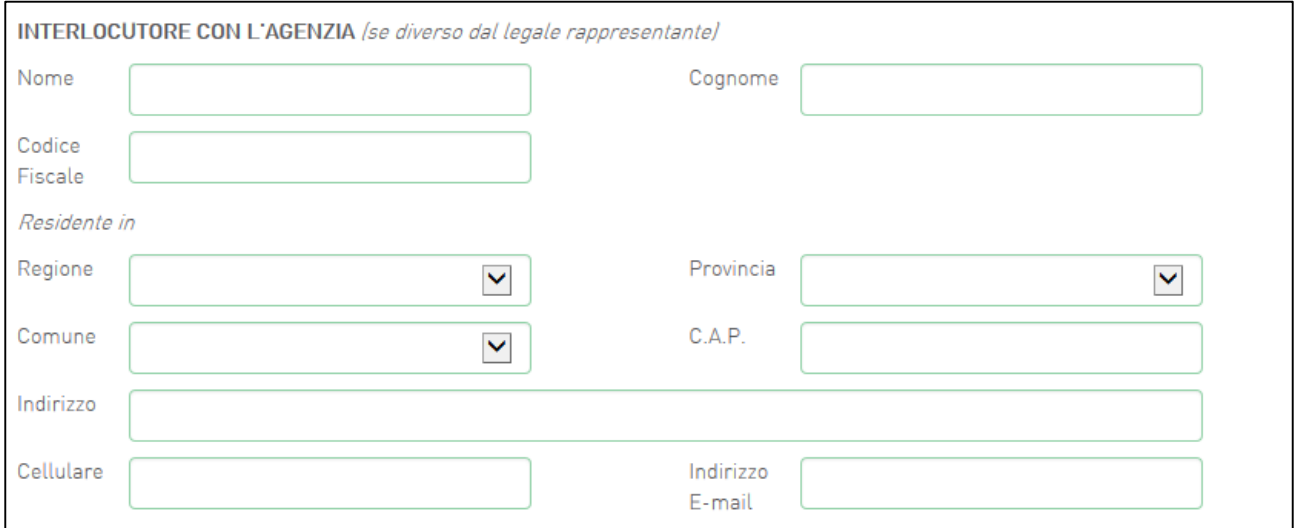

**Figura 16 – Interlocutore con Invitalia**

# **3.3 Sezione – Compagine sociale**

<span id="page-9-0"></span>Dopo aver inserito tutte le informazioni richieste e cliccato su **Conferma**, l'utente visualizzerà la **scheda**  relativa alla **Compagine sociale**, dove potranno essere inserite le informazioni relative ai soci. Se il Rappresentante legale è stato indicato anche come socio, esso risulterà già presente nell'elenco dei soci (**Figura 17**), con la sua quota di partecipazione.

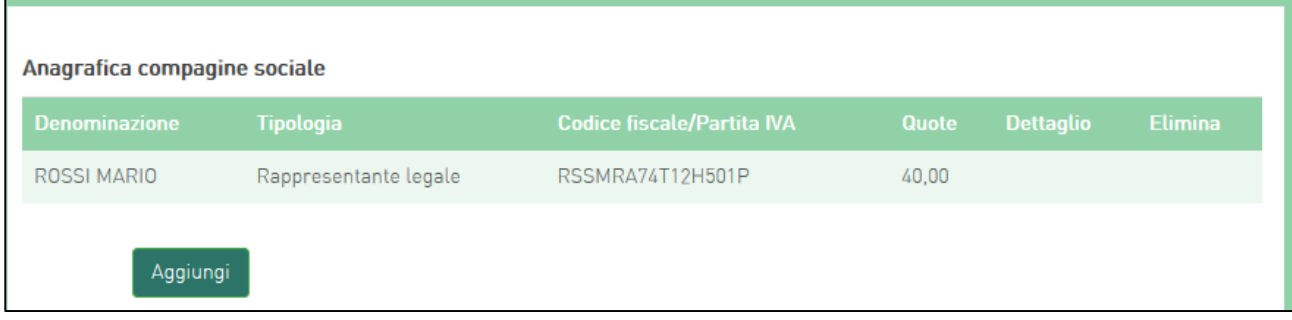

**Figura 17 – Elenco soci compagine**

Cliccando su **Aggiungi** l'utente potrà inserire gli altri soci della compagine, selezionando tra *persona fisica* e *persona giuridica* (**Figura 18**).

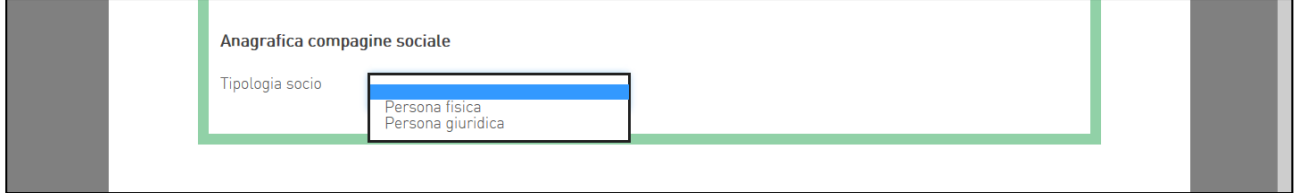

**Figura 18 – Tipologia socio**

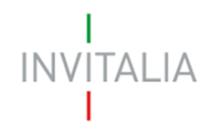

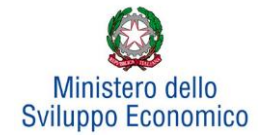

In caso di società cooperative non sarà necessario inserire tutti i soci, ma sarà sufficiente l'inserimento del socio di riferimento se esso non coincide con il rappresentante legale.

In caso di socio *persona giuridica*, oltre alla quota di partecipazione e al suo importo, dovranno essere inserite tutte le informazioni relative alla ragione sociale, forma giuridica (selezionandola dal menù a tendina), data di costituzione, iscrizione alla Camera di Commercio, Codice Ateco, sede legale ed operativa; dovranno essere inserite anche le informazioni relative al Rappresentante legale.

In caso di socio *persona fisica*, invece, oltre alla quota di partecipazione e al suo importo, dovranno essere inserite le informazioni anagrafiche.

Il totale delle quote di partecipazione sarà controllato al momento della generazione del format della domanda; nel caso la somma non raggiunga il 99,99% il sistema non consentirà di generare la domanda (**Figura 19**). Tale controllo non verrà eseguito per le società cooperative in quanto per esse non è obbligatorio inserire tutti i soci.

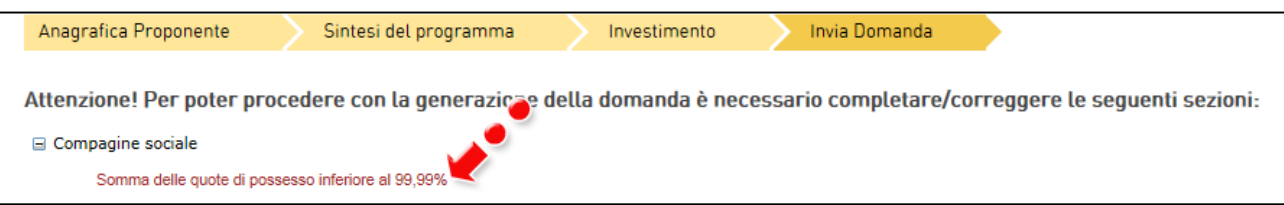

**Figura 19 – Somma delle quote inferiore al 99,99%**

Dopo aver inserito le informazioni richieste, cliccando su **Salva**, l'utente visualizzerà l'anagrafica della compagine sociale, con alcune informazioni di sintesi: nome e cognome, tipologia, codice fiscale e quota di partecipazione. In ogni momento sarà possibile modificare le informazioni inserite cliccando sull'icona della lente di ingrandimento o eliminare il soggetto cliccando sulla X (**Figura 20**), mentre non sarà possibile eliminare dall'anagrafica il rappresentante legale. A tal fine sarà necessario ritornare nella **sezione Anagrafica proponente** e modificare le informazioni inserite.

| Soggetto proponente          | Rappresentante legale | Compagine sociale                 | Altri soggetti aderenti |                  |                |
|------------------------------|-----------------------|-----------------------------------|-------------------------|------------------|----------------|
| Anagrafica compagine sociale |                       |                                   |                         |                  |                |
| <b>Denominazione</b>         | <b>Tipologia</b>      | <b>Codice fiscale/Partita IVA</b> | Quote                   | <b>Dettaglio</b> | <b>Elimina</b> |
| BIANCHI CARLA                | Persona fisica        | BNCCRL80L52H5010                  | 60,00                   |                  |                |
| ROSSI MARIO                  | Rappresentante legale | RSSMRA74T12H501P                  | 40,00                   |                  |                |
| Aggiungi                     |                       |                                   |                         |                  |                |

**Figura 20 – Anagrafica compagine sociale**

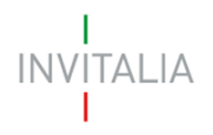

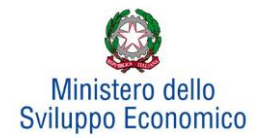

# **3.4 Sezione – Altri soggetti aderenti**

<span id="page-11-0"></span>Questa scheda dovrà essere compilata solo nel caso in cui il Soggetto proponente presenti un progetto per l'innovazione dell'organizzazione, ed il progetto preveda il coinvolgimento di un soggetto terzo (Soggetto aderente).

**La redazione della scheda, la raccolta ed il caricamento sulla piattaforma della documentazione prevista dalla normativa per il soggetto aderente è a carico del Soggetto proponente (Figura 21).**

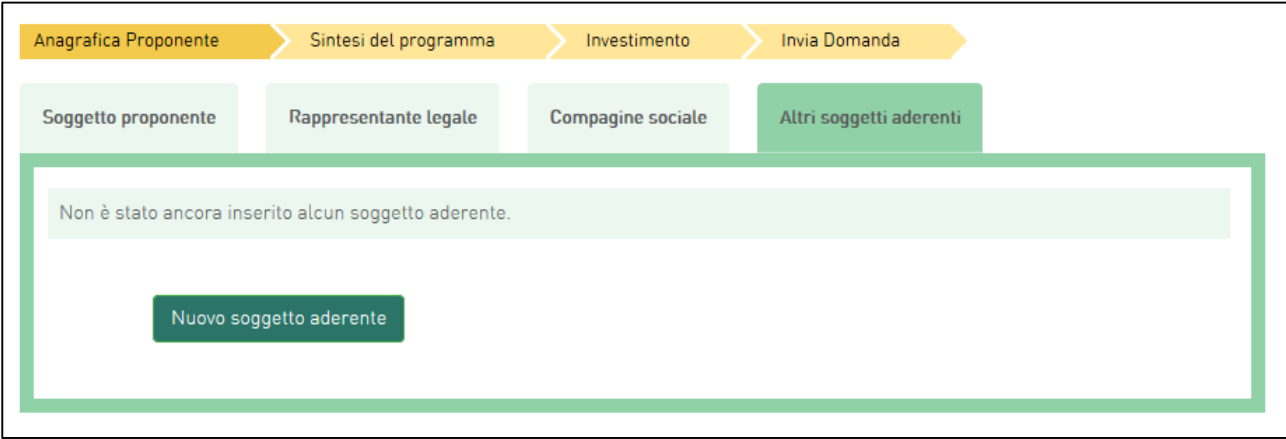

**Figura 21 – Soggetti aderenti**

Cliccando su **Nuovo soggetto aderente**, l'utente visualizzerà la scheda dove dovranno essere inserite le informazioni relative alla ragione sociale, forma giuridica - selezionandola dal menù a tendina -, data di costituzione, iscrizione alla Camera di Commercio, Codice Ateco, dimensione dell'impresa, capitale sociale, sede legale ed operativa.

Dopo aver inserito tutte le informazioni, cliccando su **Salva**, l'utente visualizzerà l'elenco dei Soggetti aderenti (**Figura 22**). Anche in questo caso sarà possibile modificare le informazioni inserite cliccando sull'icona della lente di ingrandimento, o eliminare il soggetto cliccando sulla X.

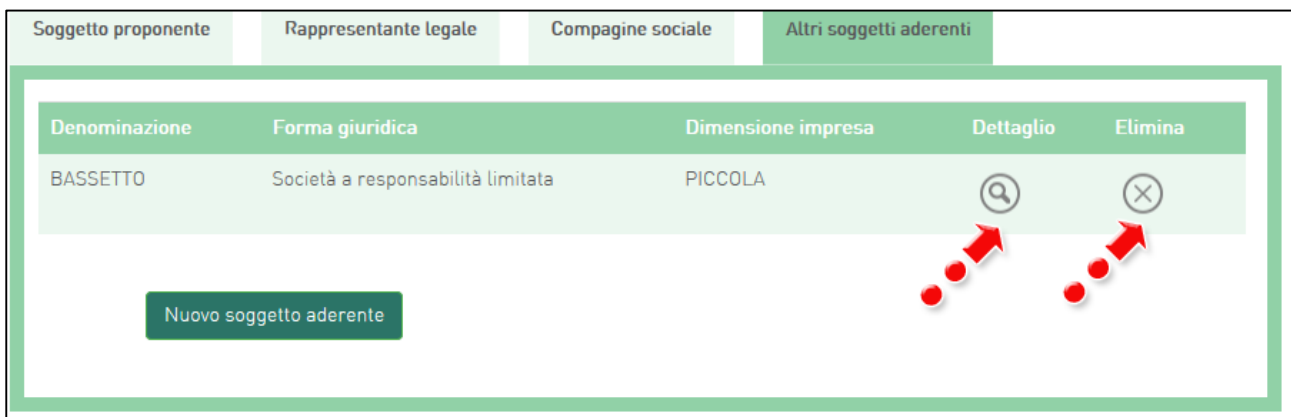

**Figura 22 – Elenco soggetti aderenti**

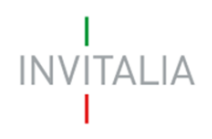

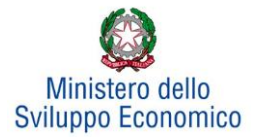

# **4. Sintesi del programma**

<span id="page-12-0"></span>Dopo aver inserito tutte le informazioni richieste dalla Sezione Anagrafica Proponente, l'utente dovrà cliccare su **Sintesi del programma**, dove dovrà descrivere sinteticamente i contenuti e le finalità del programma di investimento (**Figura 23**).

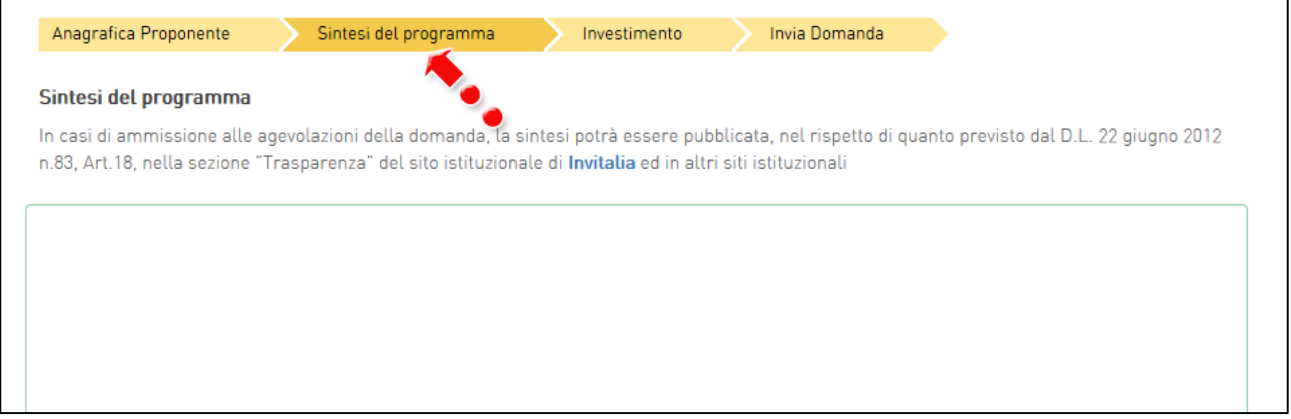

#### **Figura 23 – Sintesi del programma**

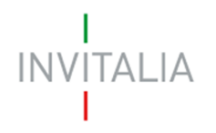

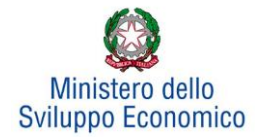

## **5. Investimento**

<span id="page-13-0"></span>Dopo aver inserito la sintesi del programma, l'utente dovrà cliccare su **Conferma** e visualizzerà la **sezione** relativa all'**Investimento**.

In questa sezione dovrà essere selezionato almeno un Programma di investimento tra *Produttivo* e *Tutela ambientale*. Successivamente dopo aver compilato tutte le informazioni richieste, sarà abilitata la visualizzazione dei campi relativi al *Progetto per l'innovazione organizzativa* e all'*Incremento occupazionale*  (**Figura 24**).

| Programma di investimento                | Investimento previsto | Investimento richiesto alle agevolazioni |          |
|------------------------------------------|-----------------------|------------------------------------------|----------|
| Investimento produttivo                  | $\epsilon$ 0.00       | $\epsilon$ 0.00                          | Gestisci |
| Investimento di tutela ambientale        | € 0,00                | $\epsilon$ 0.00                          | Gestisci |
| Progetto per l'innovazione organizzativa | $\epsilon$ 0.00       | $\epsilon$ 0,00                          | Gestisci |
| <b>Totale</b>                            | $\epsilon$ 0.00       | $\epsilon$ 0.00                          |          |
| Incremento occupazione (ULA)             |                       |                                          | Gestisci |

**Figura 24 – Scheda Investimento**

#### **5.1 Investimento produttivo**

<span id="page-13-1"></span>Il sistema rende disponibile di default il programma per l'Investimento *produttivo*, per il quale sarà possibile selezionare, da un menù a tendina, una tra le diverse tipologie previste (**Figura 25**).

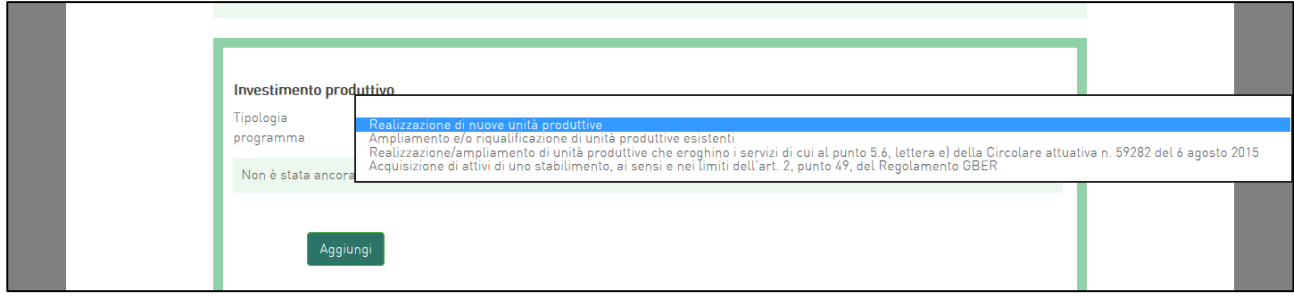

**Figura 25 – Tipologia programma Investimento produttivo**

Se si vuole, invece, inserire o aggiungere all'investimento produttivo un progetto relativo alla Tutela ambientale è necessario cliccare su **Gestisci** accanto a *Investimento Tutela ambientale;* sarà successivamente visualizzata la sezione dove aggiungere gli eventuali investimenti relativi al Programma di tutela ambientale (**Figura 26**).

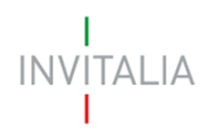

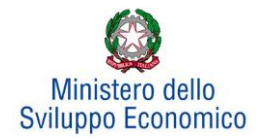

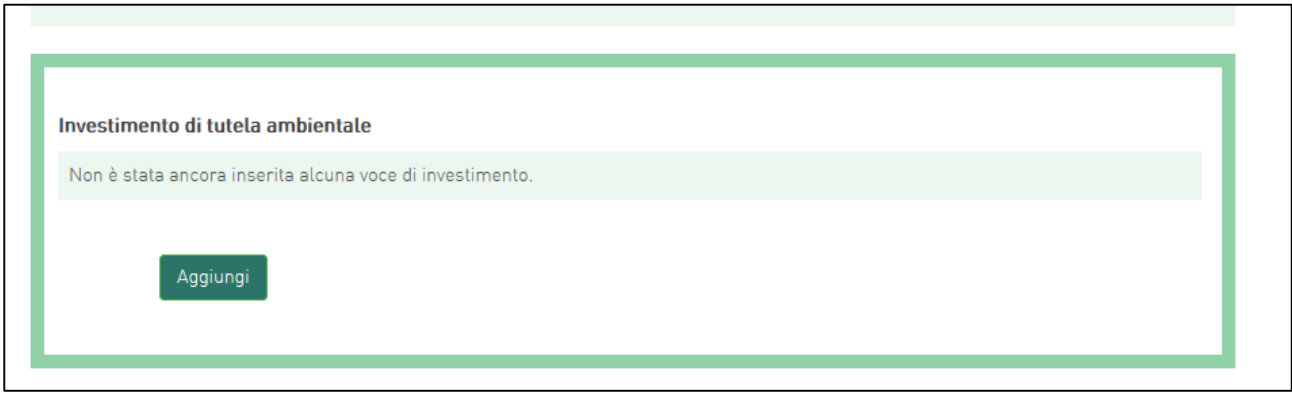

**Figura 26 – Inserimento Investimento Tutela ambientale**

Dopo aver selezionato il programma di investimento di interesse – nel nostro esempio *Realizzazione di nuove unità produttive* -, cliccando su **Aggiungi**, l'utente visualizzerà la scheda da compilare: dai diversi menù a tendina sarà possibile selezionare la Regione, il Comune e la Provincia di interesse e poi compilare i campi relativi all'investimento. (**Figura 27**).

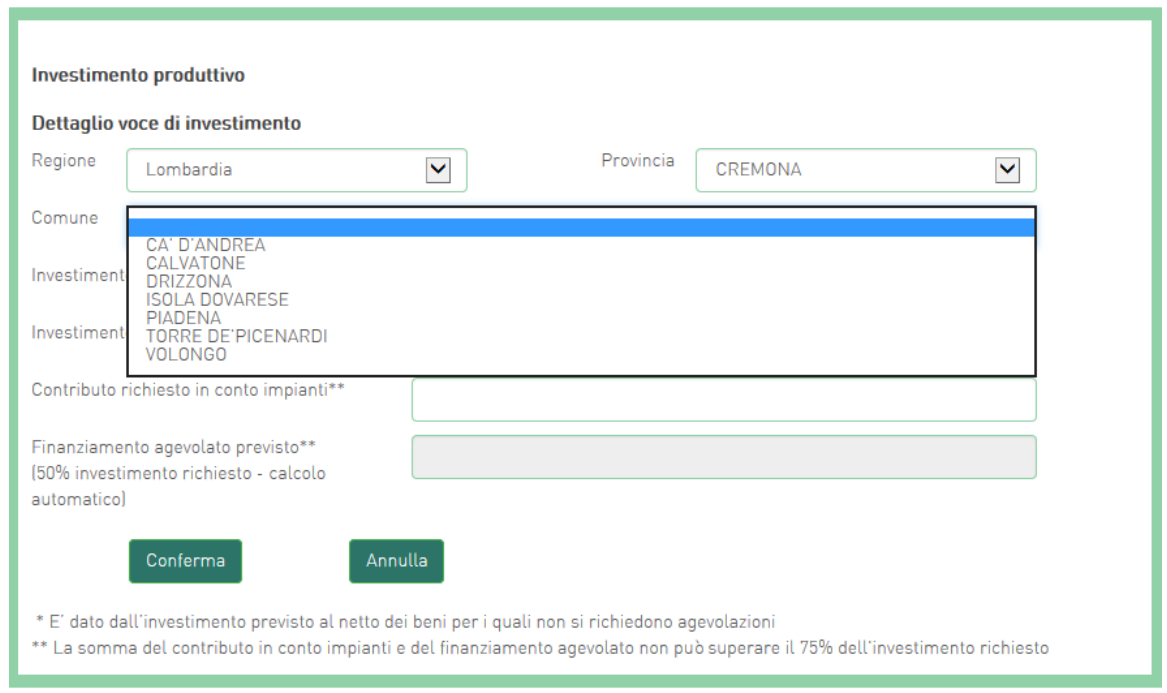

**Figura 27 – Localizzazione**

I valori dei campi Regione, Provincia e Comune sono tutti e soli quelli individuati dal Decreto Direttoriale del Ministero dello Sviluppo Economico del 19 dicembre 2016.

Casi particolari:

 Quando si selezionano i comuni di **Napoli, Catania, Palermo e Venezia**, viene visualizzata una check box di presa visione dell'informativa sulle zone ammesse per questi comuni, nonché il link

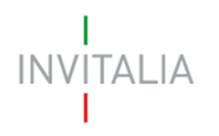

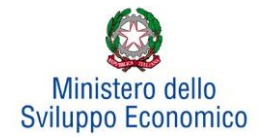

all'informativa stessa. Passando con il mouse sulla check box viene visualizzato un tool-tip con i riferimenti dell'informativa (**Figura 28**)

 Se la scelta iniziale della dimensione dell'impresa è stata "grande", al momento dell'inserimento dell'investimento produttivo verrà visualizzata una check box di presa visione dell'informativa sulle zone ammesse per grandi imprese, il link all'informativa stessa e un tool tip di sintesi (**Figura 29**)

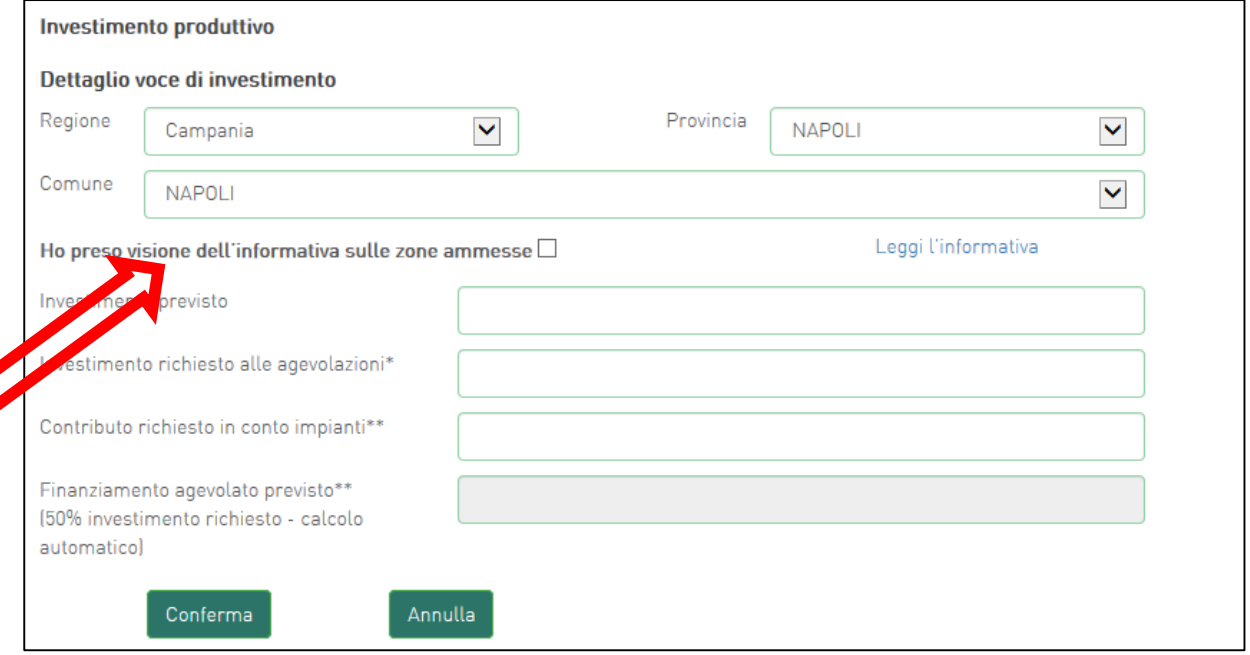

**Figura 28 – Dettaglio investimento comuni particolari**

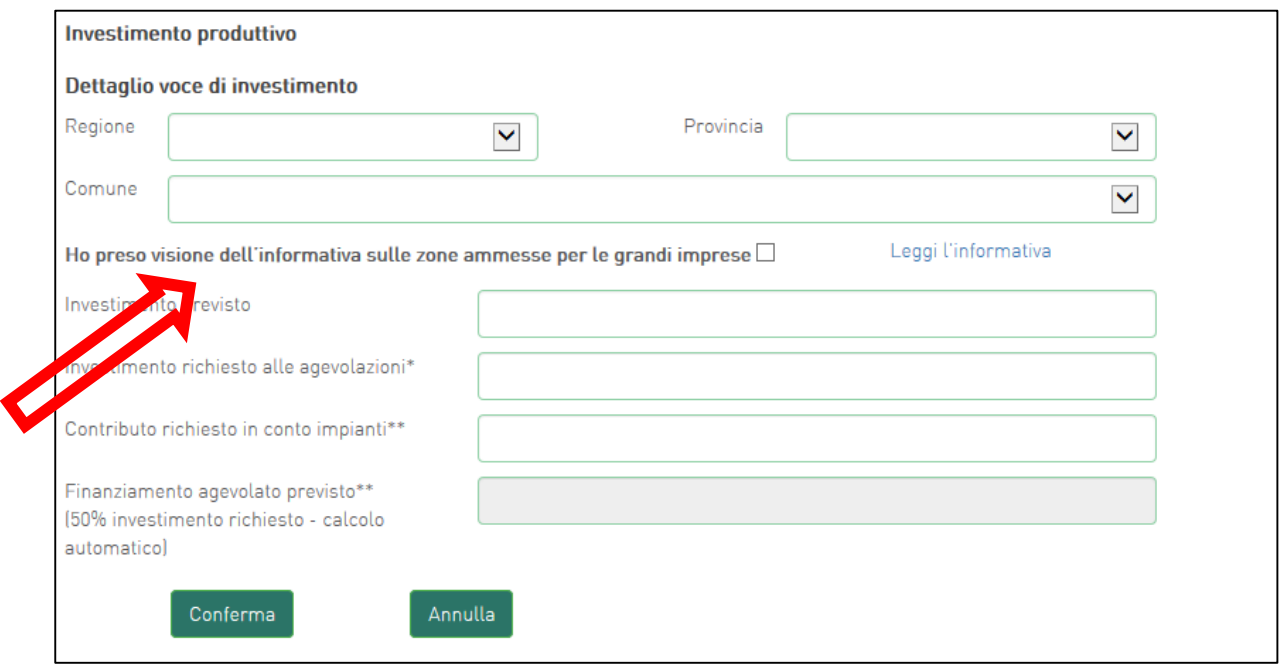

**Figura 29 – Dettaglio investimento Grande impresa**

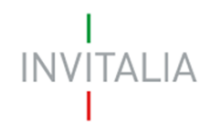

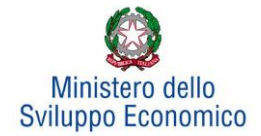

Nel primo campo – *Investimento previsto* – dovrà essere sempre inserito l'importo totale del programma degli investimenti, IVA esclusa.

Nel campo *Investimento richiesto alle agevolazioni* dovrà essere invece sempre inserito l'importo per il quale si richiedono le agevolazioni e che comunque potrà essere pari all'*Investimento previsto,* al netto di eventuali beni per i quali non si richiedono le agevolazioni.

Nel campo *Contributo richiesto in conto impianti* dovrà essere inserito un importo non superiore al 25% dell'*Investimento richiesto alle agevolazioni.* L'ultimo campo, quello relativo al *Finanziamento agevolato previsto,* sarà calcolato in automatico dal sistema dopo aver cliccato su **Conferma** (**Figura 30**). La normativa, infatti, prevede che il Finanziamento agevolato previsto sia pari al 50% dell'*Investimento richiesto alle agevolazioni*.

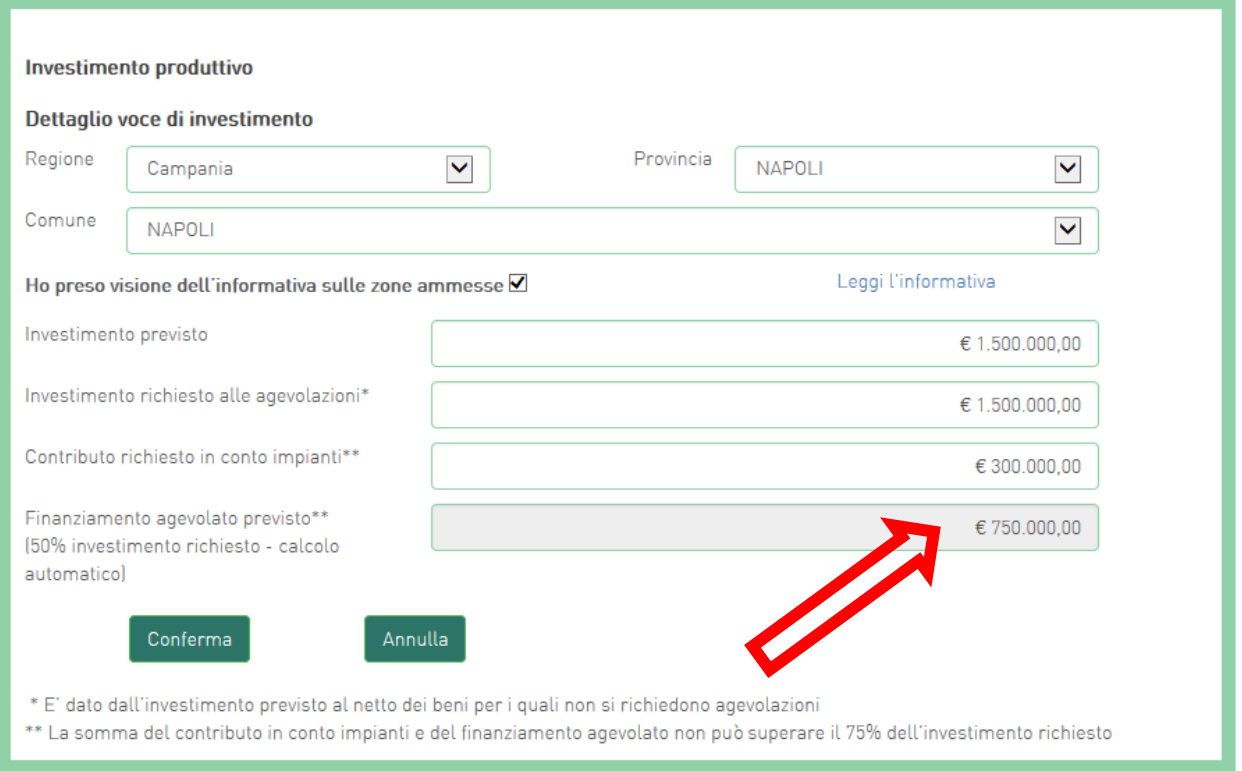

**Figura 30 – Calcolo automatico finanziamento agevolato**

Nel caso l'importo inserito non sia coerente con quanto previsto dalla normativa, il sistema segnalerà l'anomalia al momento della conferma dei dati (**Figura 31**) e non consentirà di continuare con la compilazione della domanda.

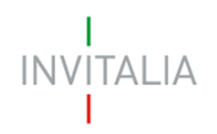

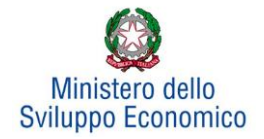

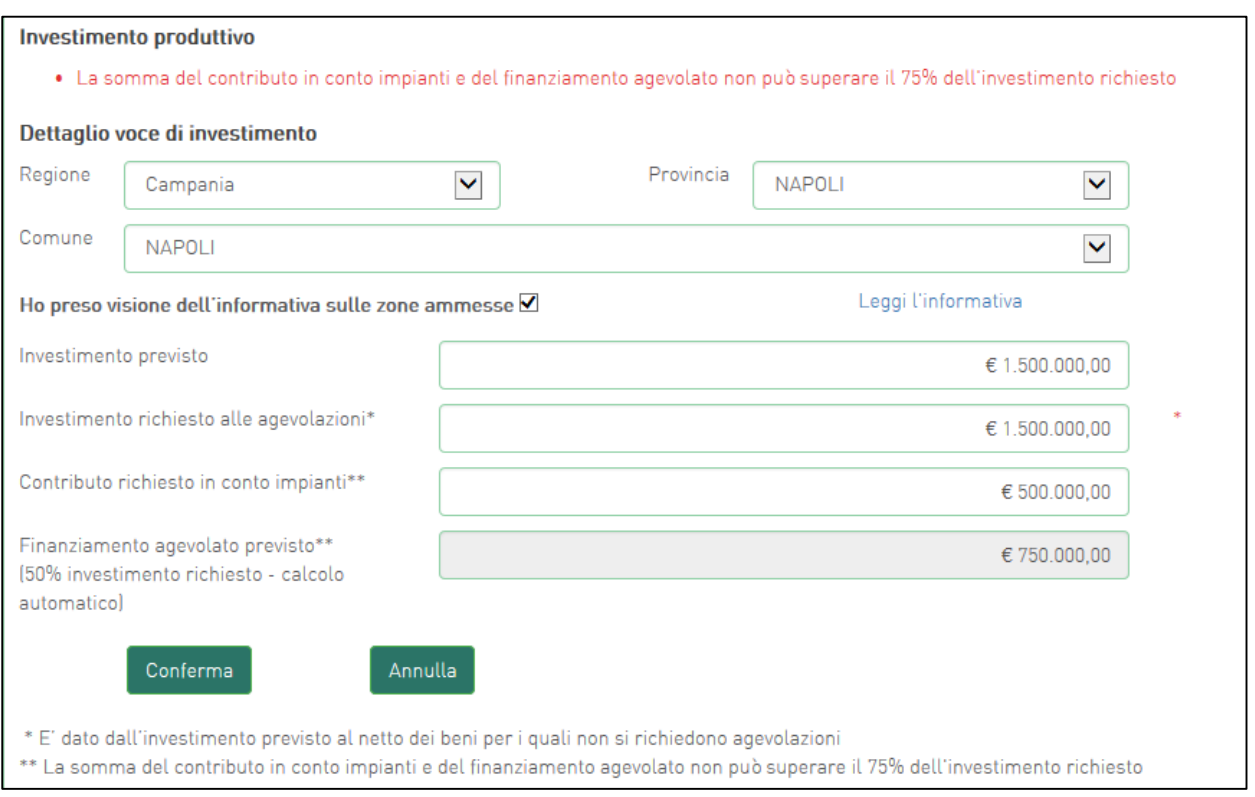

#### **Figura 31 – Segnalazione importo maggiore del previsto**

Dopo aver cliccato su Conferma, l'utente visualizzerà un elenco riassuntivo dell'investimento previsto comprensivo della localizzazione. In qualsiasi momento l'utente potrà modificare le informazioni inserite cliccando sull'icona della lente d'ingrandimento o eliminare l'intero investimento cliccando sulla X (**Figura 32**).

# **Si ricorda che a norma di legge, gli investimenti produttivi e di tutela ambientale possono essere realizzati esclusivamente all'interno di una sola unità produttiva.**

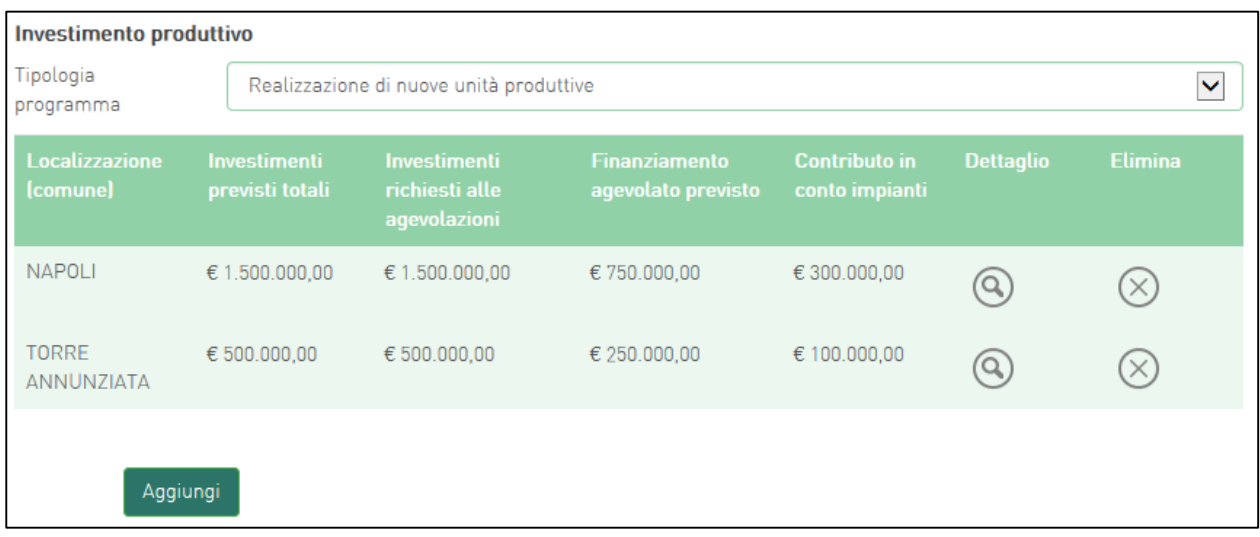

#### **Figura 32 – Elenco investimenti**

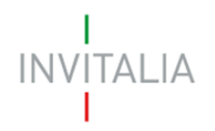

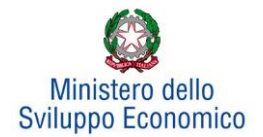

Dopo aver inserito le informazioni richieste, il sistema abiliterà il tasto **Gestisci** del *Progetto per l'innovazione organizzativa* e quello per l'*Incremento occupazionale* (**Figura 33**).

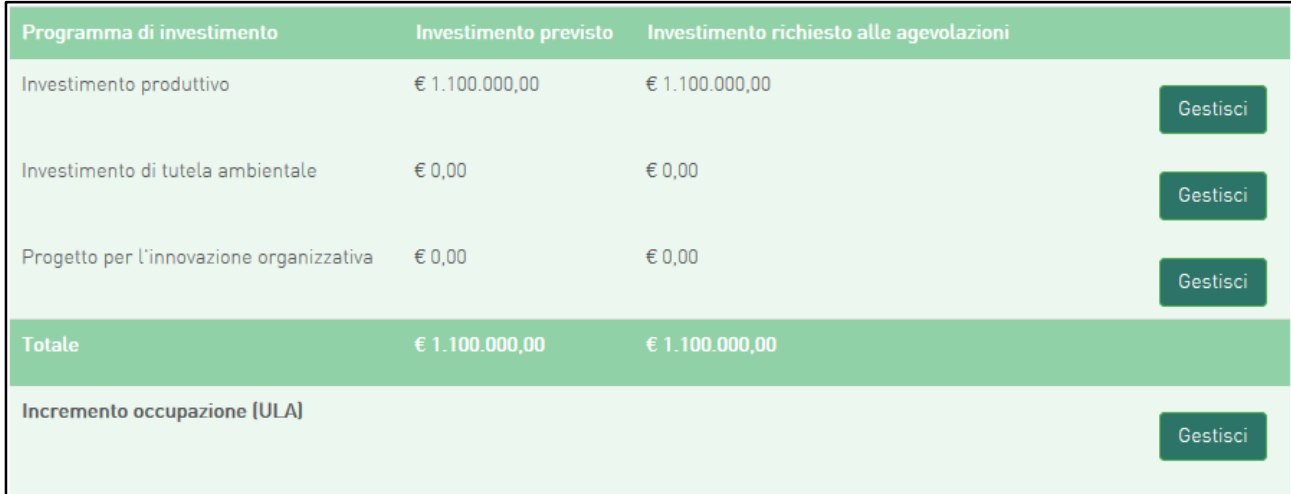

#### **Figura 33 – Abilitazione dopo inserimento dati**

# <span id="page-18-0"></span>**5.2 Investimento di tutela ambientale**

Il sistema gestirà in maniera analoga ai programmi di investimento produttivo anche l'inserimento di progetti di *Investimento di tutela ambientale*.

Essi potranno essere aggiunti ad un progetto di investimento produttivo già inserito, oppure costituire autonomamente un singolo programma di investimento. Sarà possibile inserire anche più progetti di tutela ambientale ma su un'unica unità produttiva. Ad esempio dopo aver inserito un progetto per "*Ottenere una maggiore efficienza energetica*" **(Figura 34),** sarà possibile inserire altri progetti, ad esempio, per "*Promuovere la produzione di energia da fonti rinnovabili"* **(Figura 35).**

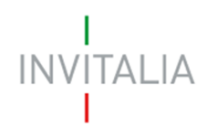

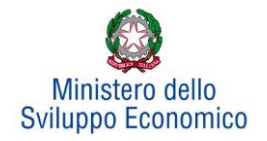

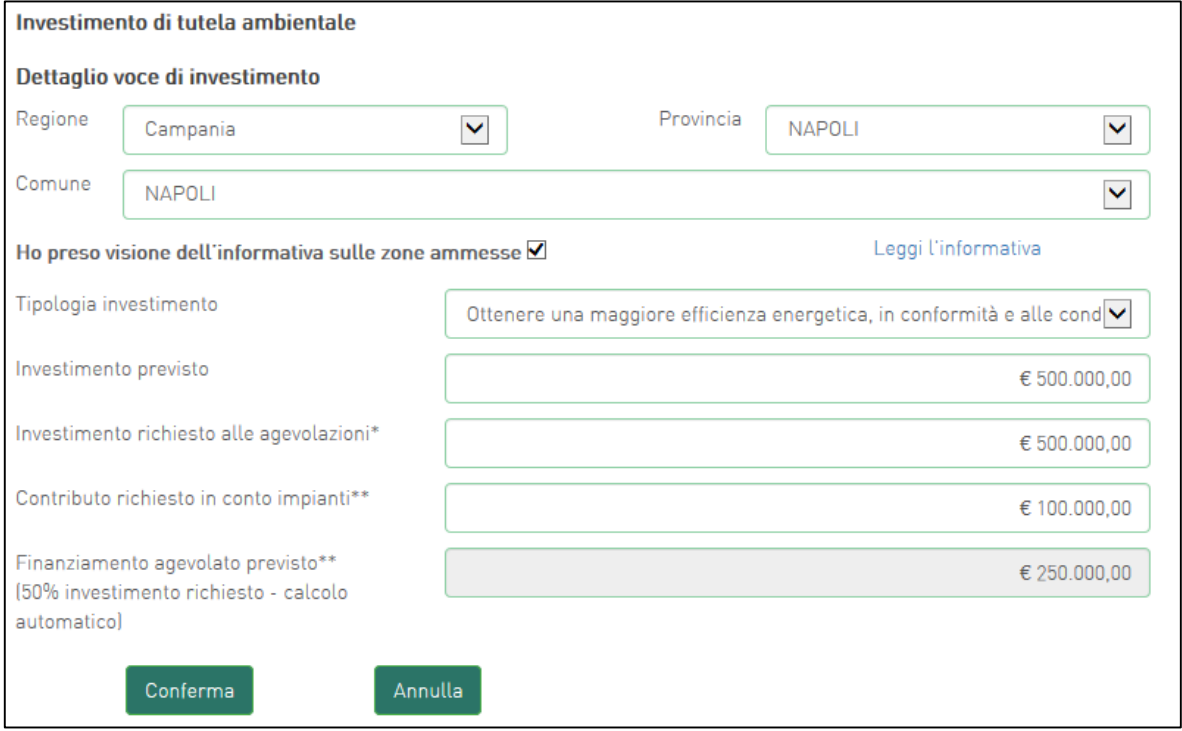

**Figura 34 – Inserimento primo progetto tutela ambientale**

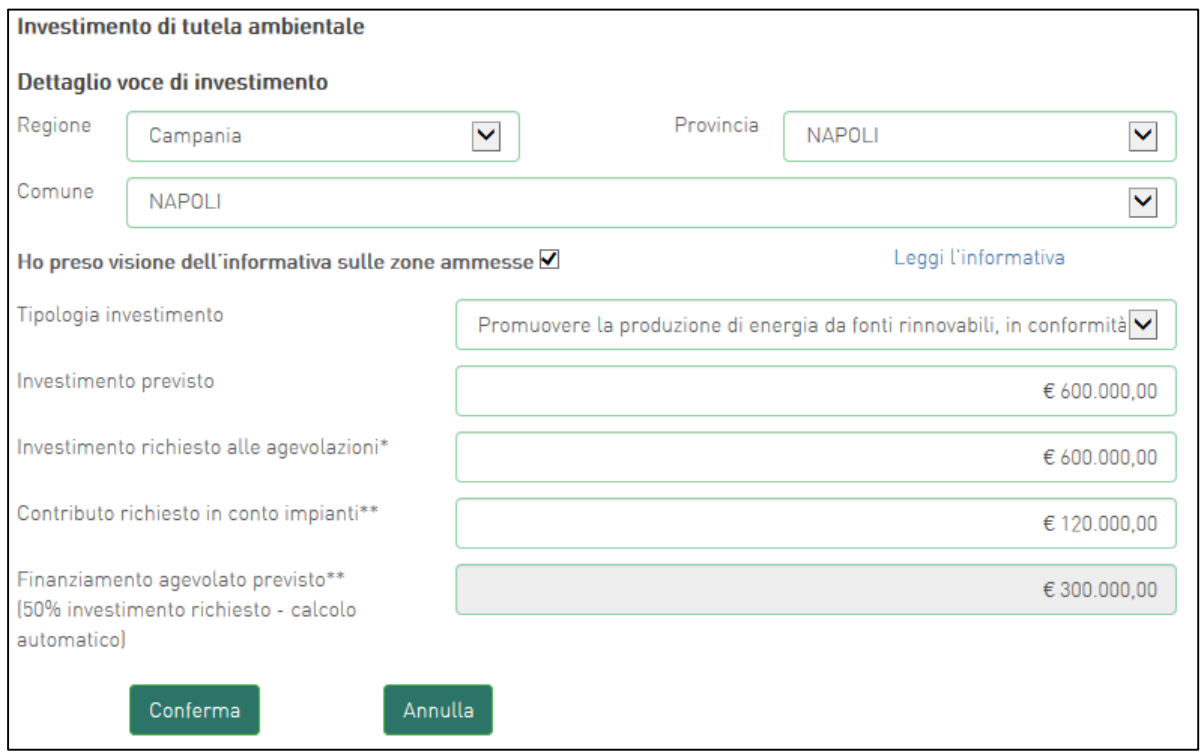

**Figura 35 – Inserimento secondo progetto tutela ambientale**

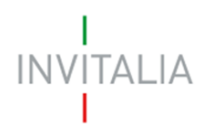

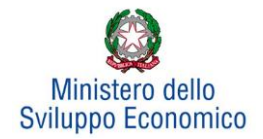

## <span id="page-20-0"></span>**5.3 Progetto per l'innovazione organizzativa**

Cliccando su **Gestisci** accanto a *Progetto per l'innovazione organizzativa*, l'utente visualizzerà la sezione dove poter aggiungere l'eventuale progetto di innovazione dell'organizzazione (**Figura 36**).

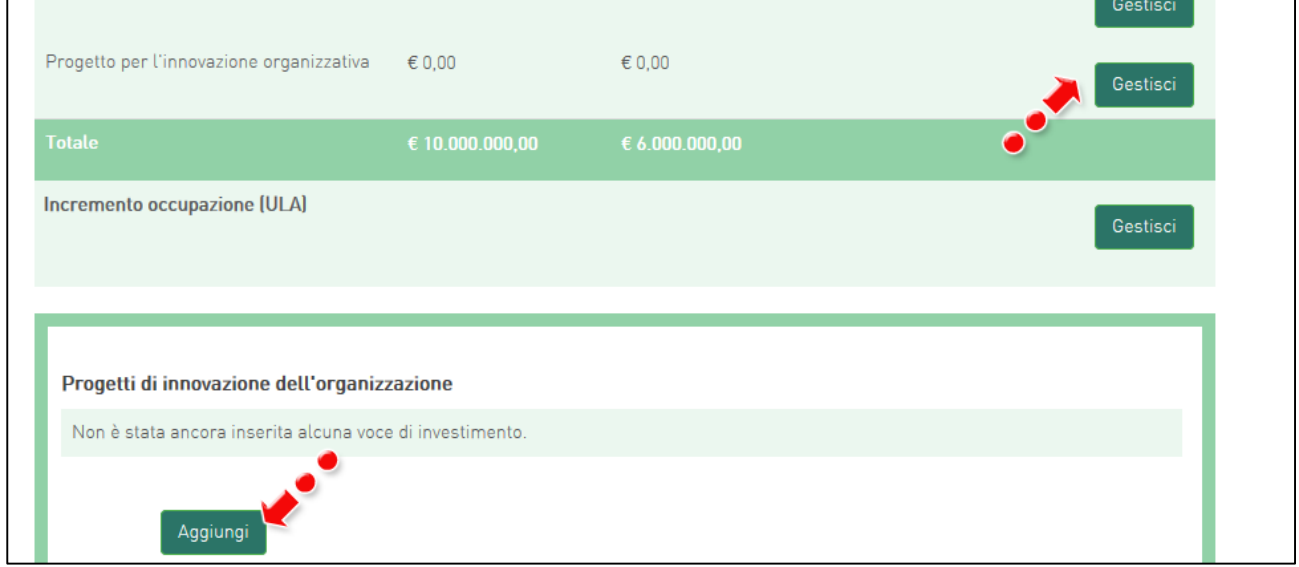

**Figura 36 – Aggiungere Progetto innovazione organizzativa**

Nel nostro esempio, avendo inserito un soggetto aderente al momento della compilazione della sezione Anagrafica Proponente (**Figura 37**), l'utente dovrà inserire un *Progetto per l'innovazione organizzativa.*

| Anagrafica Proponente | Sintesi del programma             | Investimento      | <b>Invia Domanda</b>          |                  |                |  |
|-----------------------|-----------------------------------|-------------------|-------------------------------|------------------|----------------|--|
| Soggetto proponente   | Rappresentante legale             | Compagine sociale | Altri soggetti aderenti       |                  |                |  |
| <b>Denominazione</b>  | Forma giuridica                   |                   | Dimensio <sup>o</sup> impresa | <b>Dettaglio</b> | <b>Elimina</b> |  |
| <b>BASSETTO</b>       | Società a responsabilità limitata | PICCOLA           |                               |                  |                |  |

**Figura 37 – Soggetto aderente**

Cliccando su **Aggiungi**, l'utente visualizzerà la scheda da compilare (**Figura 38**), ed il sistema consentirà:

- di selezionare il soggetto proponente/aderente da menù a tendina;
- di inserire eventuali ulteriori soggetti aderenti cliccando sul link **clicca qui**, che riporterà l'utente nell'anagrafica **Altri soggetti aderenti** (**Figura 22**), per l'inserimento dei dati necessari.

Anche in questo caso, i campi relativi a Regione, Provincia e Comune saranno selezionabili da menù a tendina tra quelli consentiti.

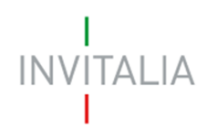

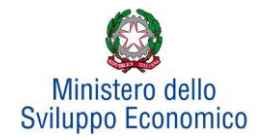

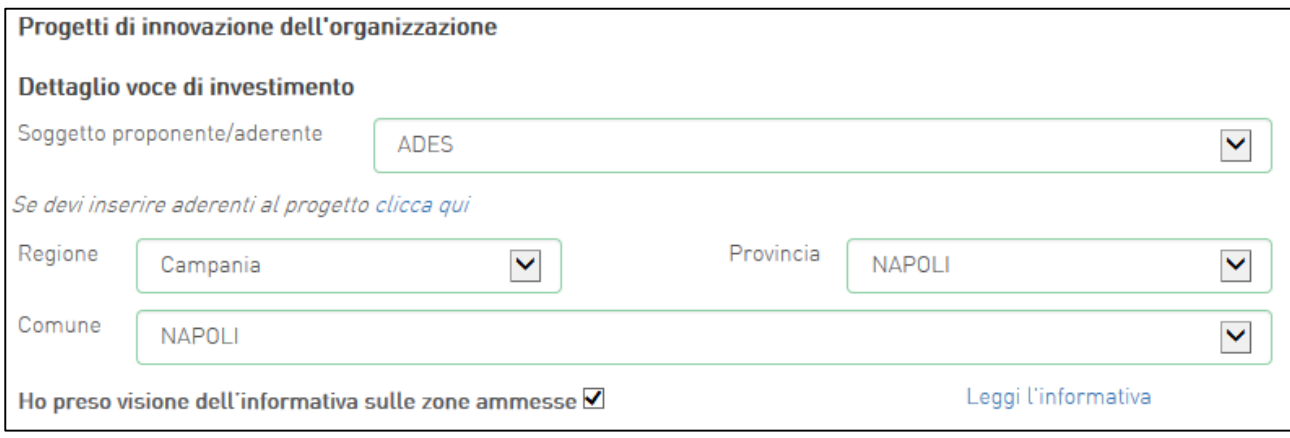

#### **Figura 38 – Soggetti e localizzazione Progetto innovazione organizzazione**

Dopo aver selezionato il soggetto proponente/aderente e selezionati Regione, Provincia e Comune, l'utente dovrà compilare i campi relativi all'investimento.

Anche in questo caso:

- nel primo campo *Investimento previsto* dovrà essere inserito l'importo totale dell'investimento previsto, IVA esclusa;
- nel campo *Investimento richiesto alle agevolazioni* dovrà essere inserito l'importo per il quale si richiede il finanziamento, esso sarà pari all'investimento previsto al netto di eventuali beni non richiesti alle agevolazioni;
- nel campo *Contributo diretto alla spesa* dovrà essere inserito un importo pari al massimo al 25% dell'*Investimento richiesto alle agevolazioni*. L'ultimo campo, quello relativo al *Finanziamento agevolato previsto* sarà calcolato in automatico dal sistema dopo aver cliccato su **Conferma** (**Figure 39 e 40**), in quanto la normativa prevede che il *Finanziamento agevolato previsto* sia pari al 50% dell'*Investimento richiesto alle agevolazioni*.

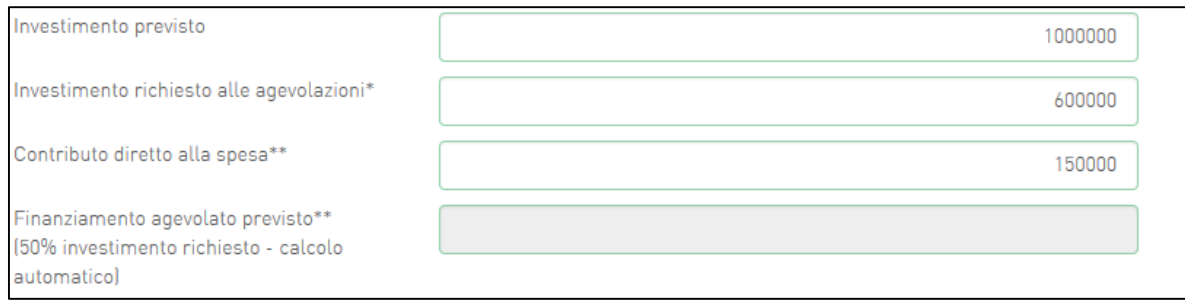

**Figura 39 – Inserimento dati investimento**

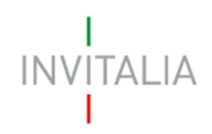

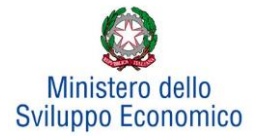

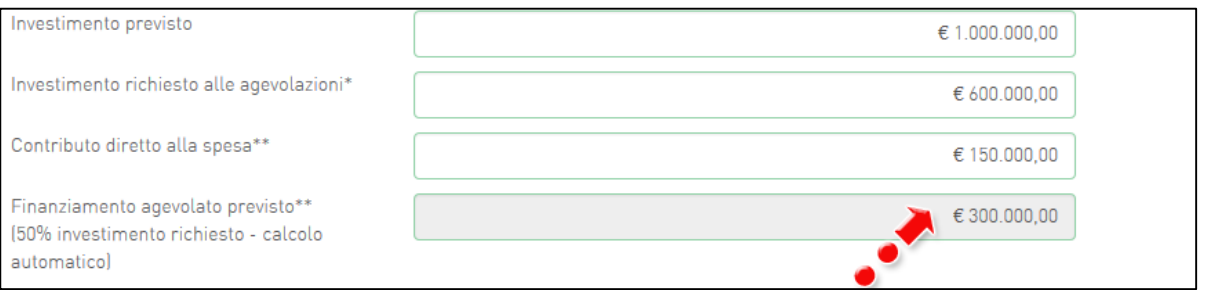

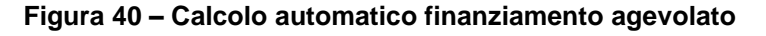

Nel caso l'importo inserito non sia coerente con quanto previsto dalla normativa, il sistema segnalerà l'anomalia al momento della conferma dei dati (**Figura 41**) e non consentirà di continuare con la compilazione della domanda.

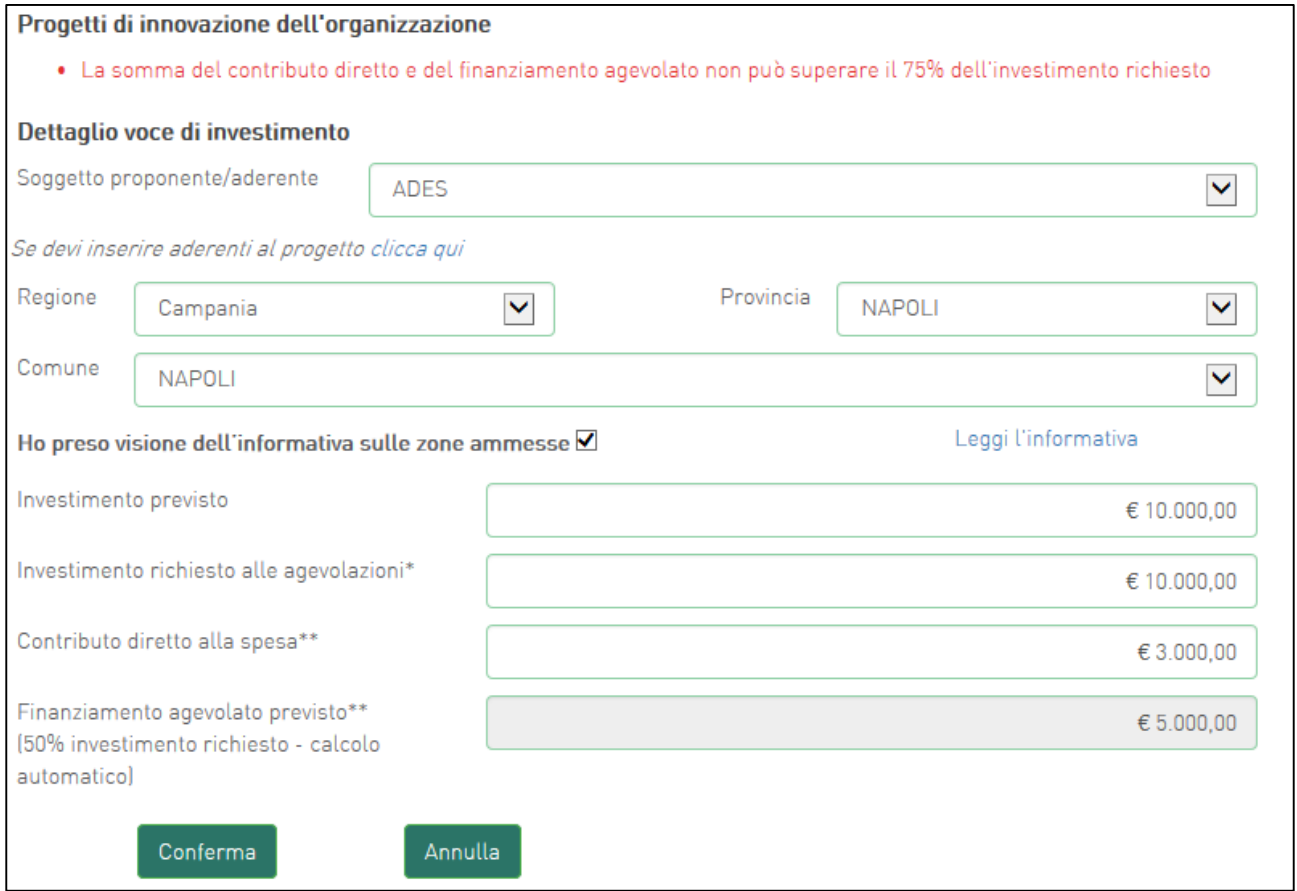

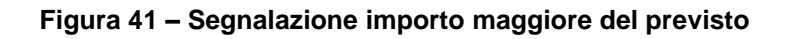

Dopo aver cliccato su **Conferma**, l'utente visualizzerà l'elenco degli investimenti previsti suddivisi per Comune; in qualsiasi momento l'utente potrà modificare le informazioni inserite cliccando sull'icona della lente d'ingrandimento, eliminare l'intero investimento cliccando sulla X, o aggiungere nuovi progetti cliccando su **Aggiungi** (**Figura 42**).

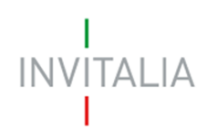

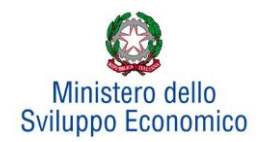

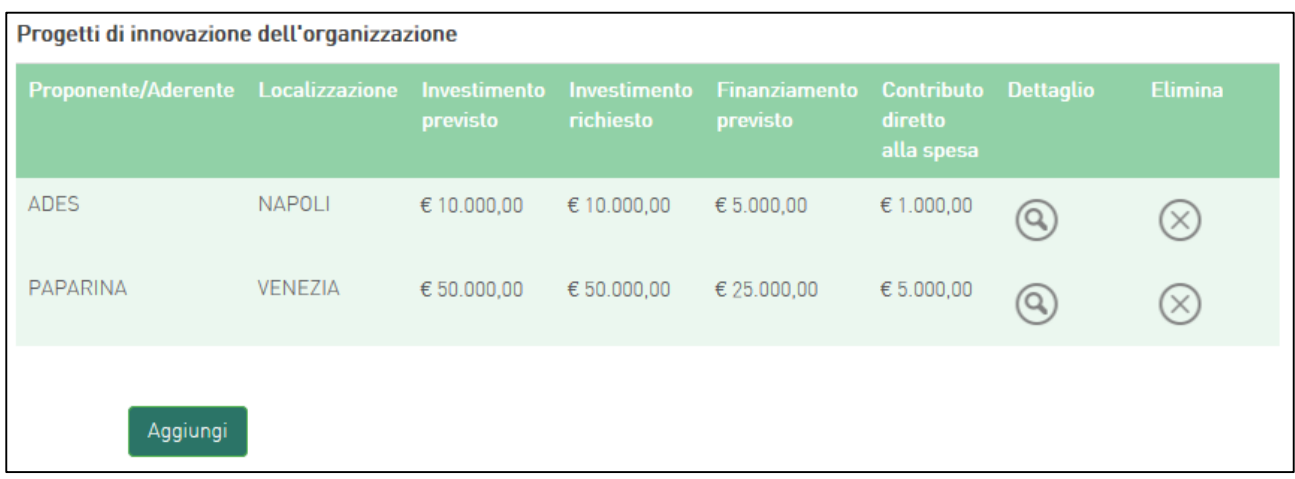

#### **Figura 42 – Elenco investimenti**

Le informazioni di sintesi dei singoli programmi di investimento saranno elencate in una tabella (**Figura 43**), dove l'utente potrà, cliccando su **Gestisci**, aggiungere nuovi investimenti, modificare o eliminare quelli già inseriti.

| Programma di investimento                | <b>Investimento previsto</b> | Investimento richiesto alle agevolazioni |          |
|------------------------------------------|------------------------------|------------------------------------------|----------|
| Investimento produttivo                  | € 5.000.000,00               | € 5.000.000,00                           | Gestisci |
| Investimento di tutela ambientale        | € 1.100.000,00               | € 1.100.000,00                           | Gestisci |
| Progetto per l'innovazione organizzativa | € $60.000,00$                | € $60.000,00$                            | Gestisci |
| <b>Totale</b>                            | € 6.160.000,00               | $E$ 6.160.000,00                         |          |
| Incremento occupazione (ULA)             |                              |                                          | Gestisci |

**Figura 43 – Elenco programmi investimento**

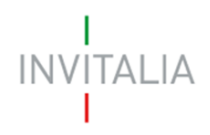

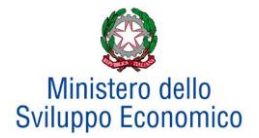

# **5.4 Incremento occupazionale**

<span id="page-24-0"></span>Per inserire l'*Incremento occupazione* previsto con la realizzazione dei programmi selezionati, l'utente dovrà cliccare su **Gestisci** per poter visualizzare la relativa sezione da compilare (**Figura 44**).

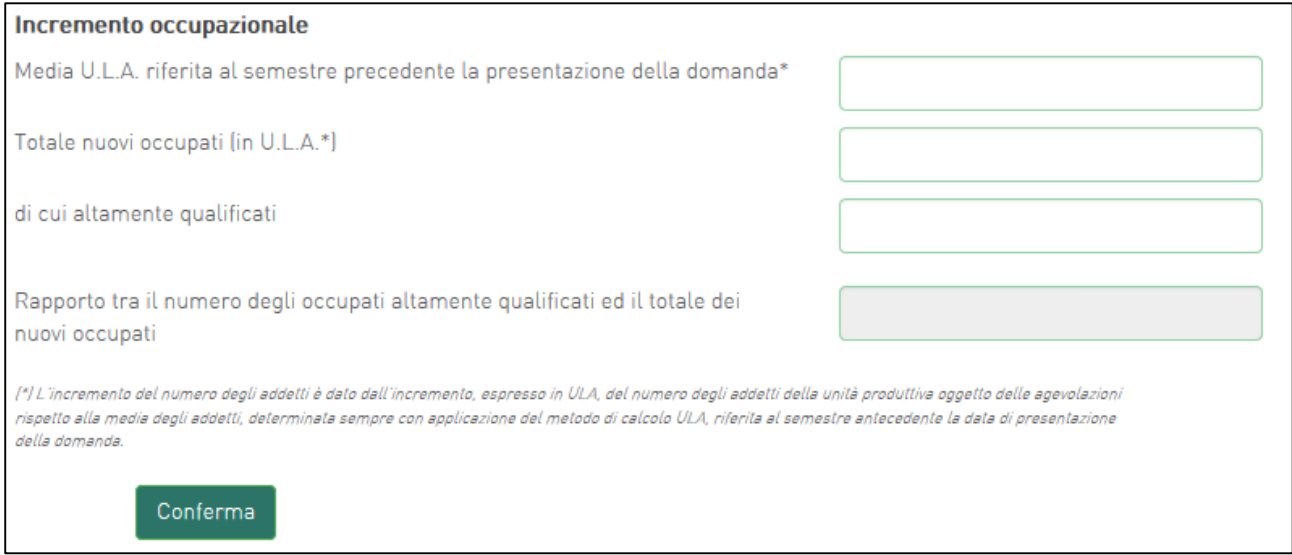

#### **Figura 44 – Incremento occupazionale**

Nel primo campo dovrà essere inserito il numero di occupati indicati nell'ultimo esercizio, nel secondo campo il totale dei nuovi occupati previsti e nel terzo quanti di questi ultimi siano altamente qualificati. Il sistema calcolerà in automatico nell'ultimo campo la percentuale degli occupati altamente qualificati rispetto al totale dei nuovi occupati (**Figura 45**).

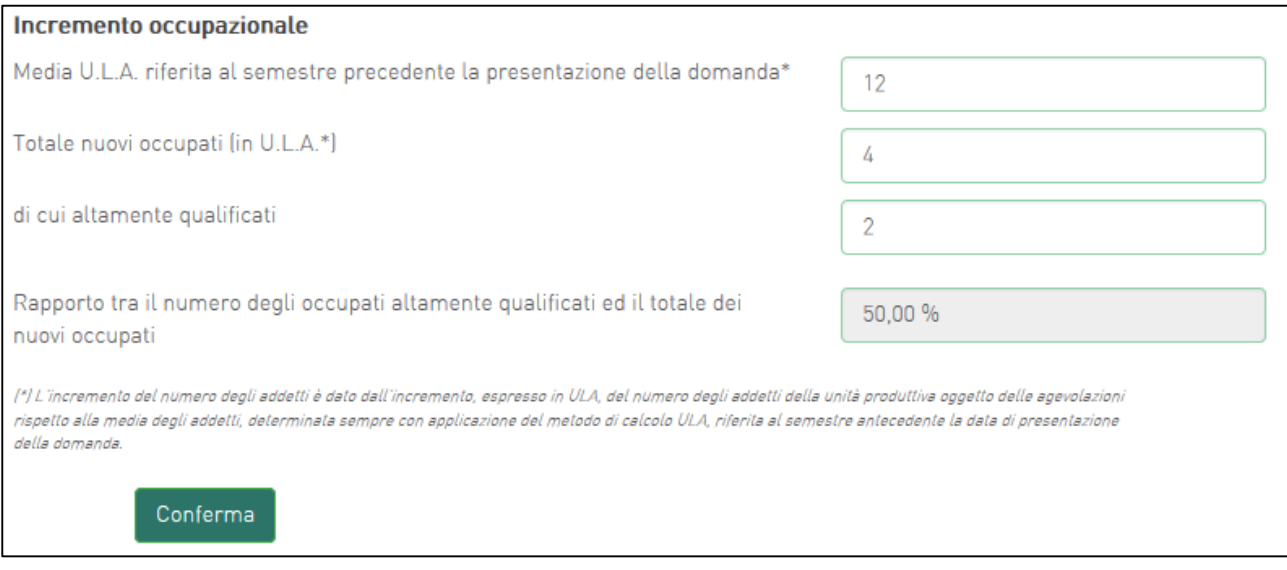

**Figura 45 – Percentuale occupati altamente qualificati**

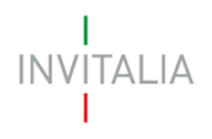

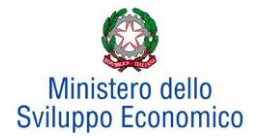

# <span id="page-25-0"></span>**6. Invia domanda**

Dopo aver inserito tutte le informazioni richieste, l'utente dovrà cliccare su **Invia domanda** per accedere alla sezione dove poter generare la domanda e scaricare dal link *Modulistica* tutti gli allegati previsti dalla normativa (**Figura 46**).

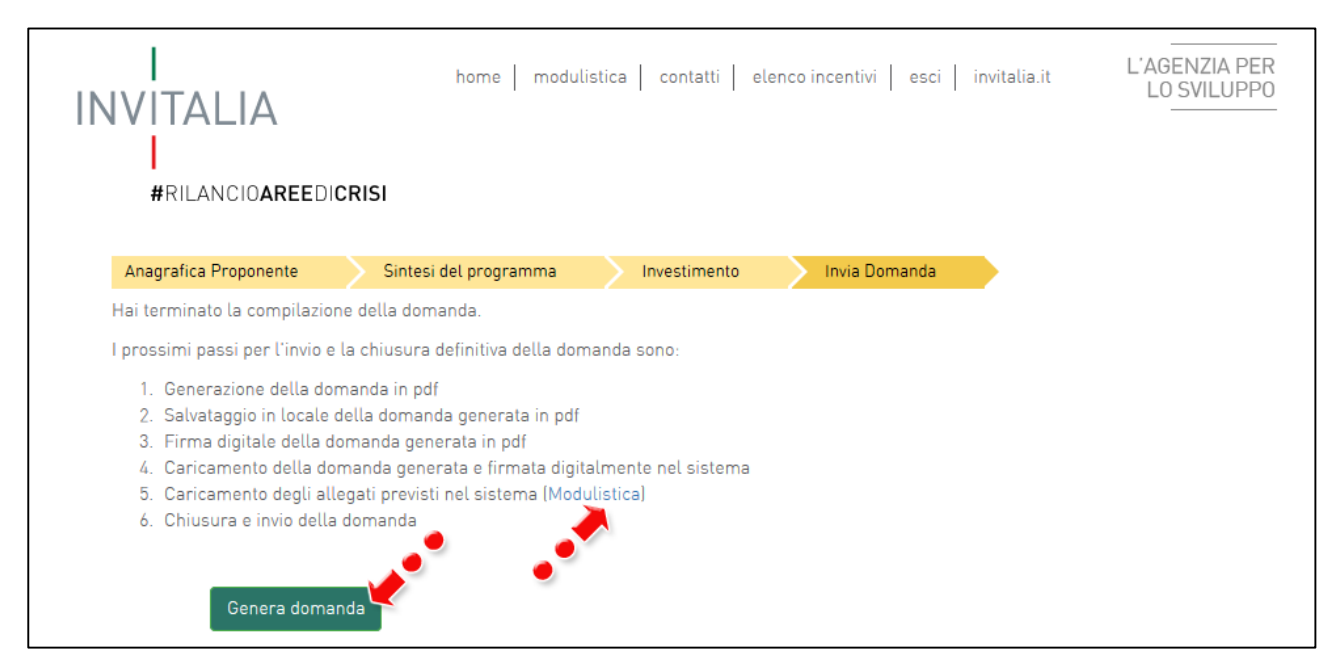

**Figura 46 – Sezione invia domanda**

Qualora nel corso della compilazione delle precedenti Sezioni l'utente non abbia correttamente compilato dei campi, il sistema segnalerà gli errori presenti e non consentirà di generare la domanda fino alla loro correzione.

Cliccando su **Genera domanda** il sistema creerà un file della domanda in formato .pdf (**Figura 47**) che dovrà essere salvato in locale dall'utente, firmato digitalmente dal legale rappresentante e successivamente caricato nel sistema. All'interno della domanda saranno anche elencati i documenti da allegare alla stessa.

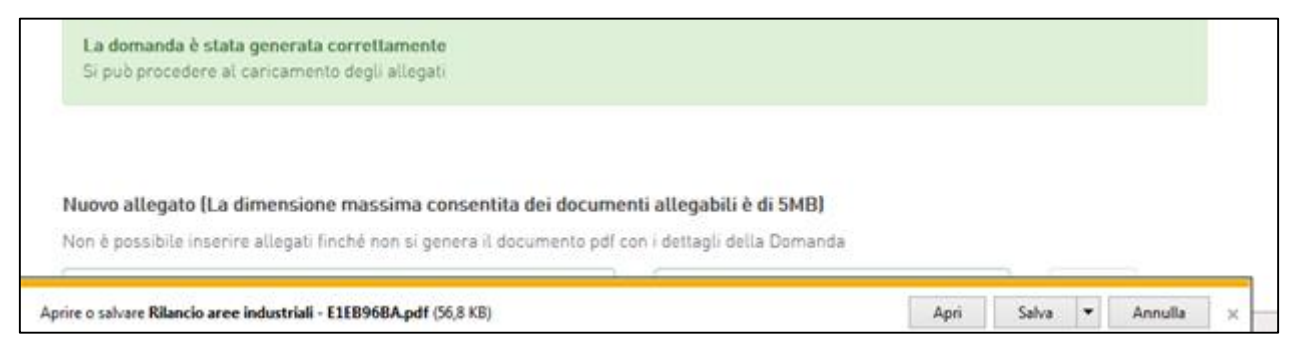

**Figura 47 – Salvataggio domanda in formato .pdf**

Una volta che la domanda è stata generata, il sistema elencherà gli allegati obbligatori da caricare insieme alla domanda (**Figura 48**); sarà inoltre possibile generare nuovamente la domanda.

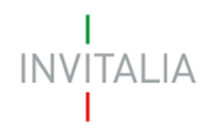

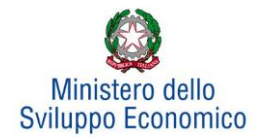

I documenti inseriti all'interno del box rosso sono allegati obbligatori solo nel caso in cui esista un soggetto aderente.

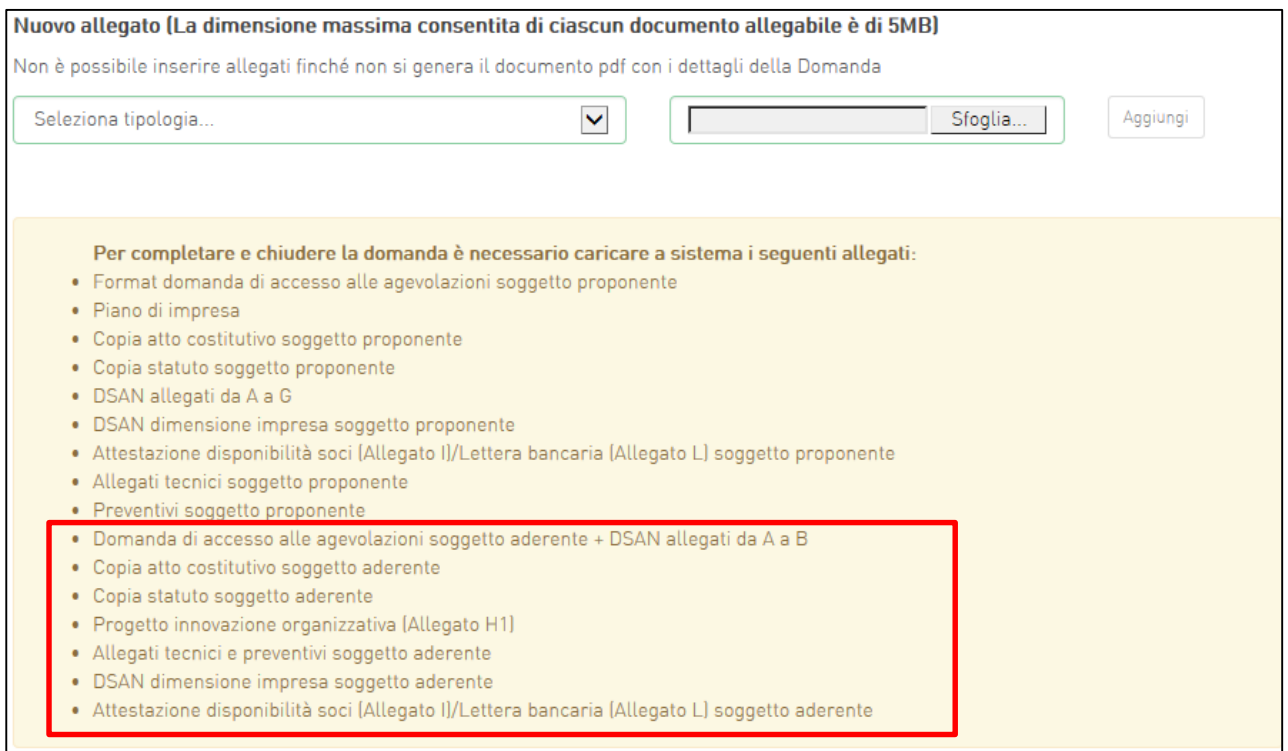

**Figura 48 – Elenco allegati obbligatori**

Una volta generata la domanda, non sarà possibile modificare o eliminare i dati inseriti nelle diverse sezioni. Nel caso l'utente riscontri degli errori, o reputi necessario modificare dati e/o informazioni, dovrà cliccare su **Modifica dati domanda**. Un pop-up avviserà che la modifica dei dati comporterà la rimozione di tutti i documenti caricati e la necessità di generare nuovamente la domanda (**Figura 49)**

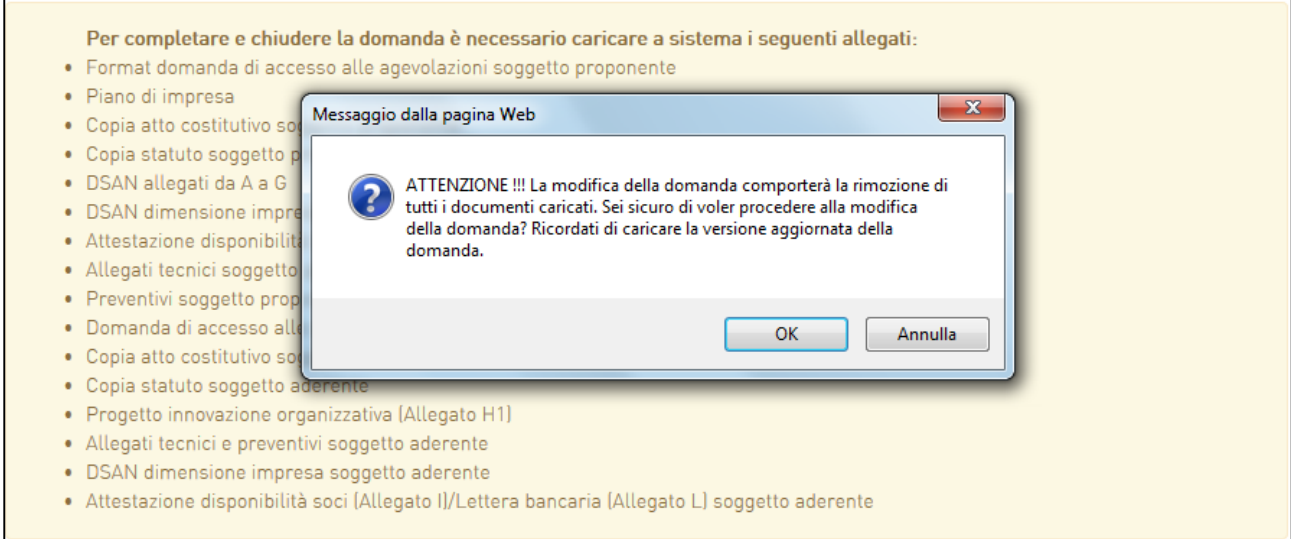

**Figura 49 – Alert in caso di modifica dati domanda**

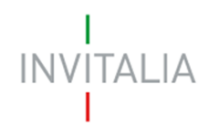

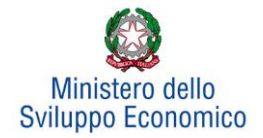

Cliccando su **OK** l'utente potrà modificare i dati nelle diverse sezioni e dovrà generare la versione aggiornata della domanda.

Con la generazione del format di domanda decade la possibilità di eliminare tutta la domanda dal Front End.

Il sistema consentirà prima il caricamento del solo format di domanda firmato digitalmente (**Figura 50**).

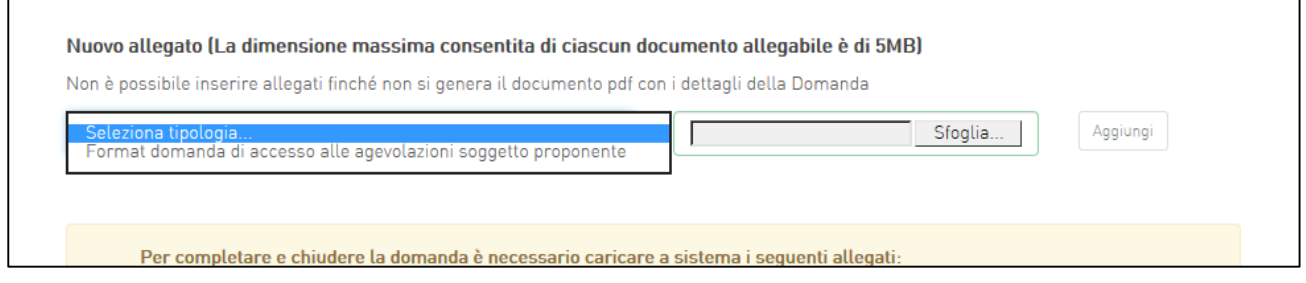

#### **Figura 50 – Caricamento domanda**

Appena caricato, il format di domanda potrà essere eliminato cliccando sull'icona X, (**Figura 51**), ma quando sarà caricato uno degli allegati previsti dalla normativa il format potrà essere solo scaricato (**Figura 52**); sarà infatti possibile eliminarlo solo quando esso sarà l'unico documento della lista (**Figura 51**).

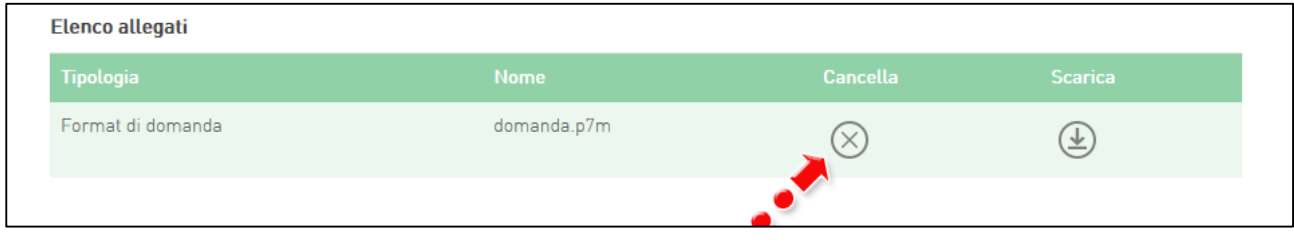

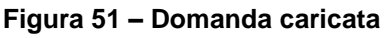

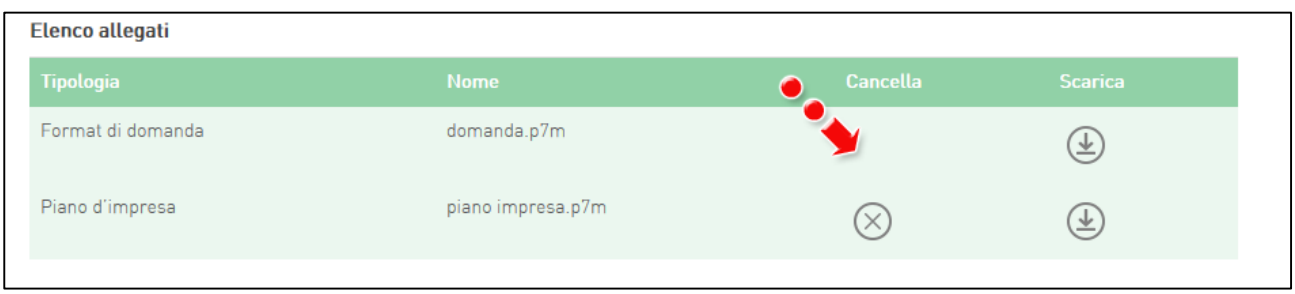

#### **Figura 52 – Domanda e allegato caricati**

Solo dopo aver caricato il format di domanda, sarà possibile visualizzare e selezionare dal menù a tendina gli allegati da caricare nel sistema (**Figura 53**). Il documento DSAN Grande impresa art. 107.3.c, all'interno del riquadro in fig. 53, compare esclusivamente nel caso di Grande impresa.

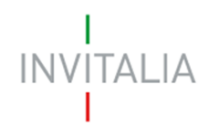

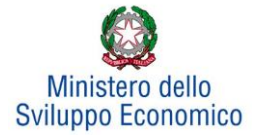

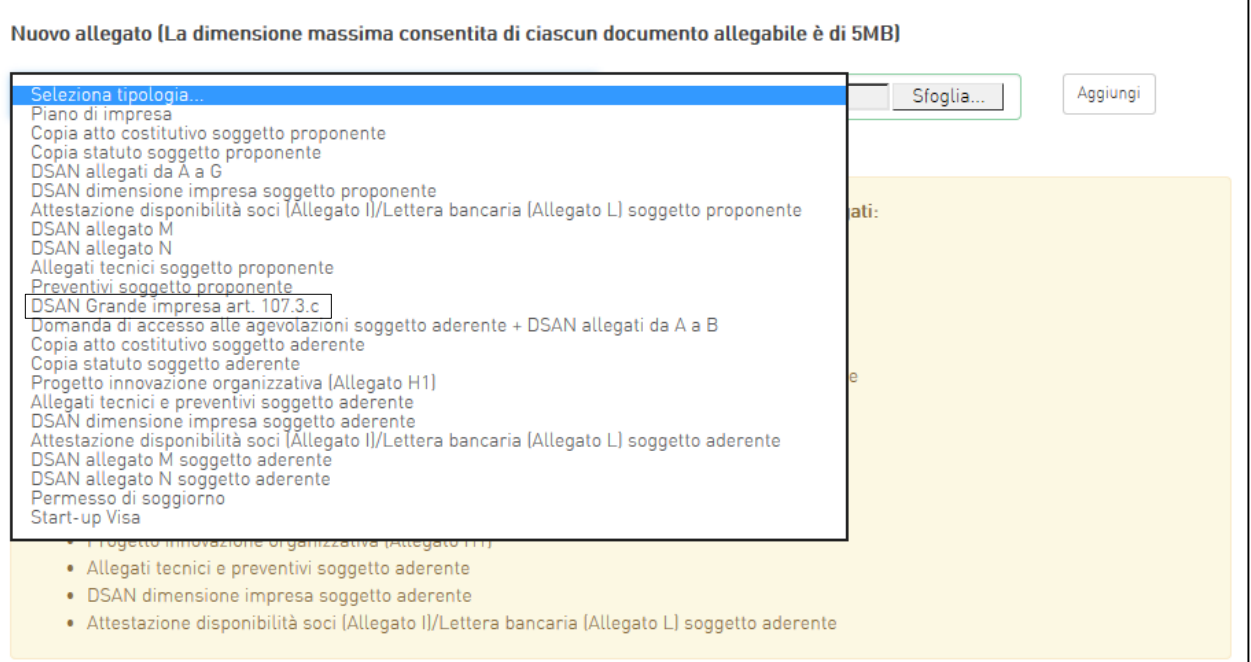

**Figura 53 – Elenco allegati alla domanda**

Man mano che gli allegati saranno caricati, cliccando su **Aggiungi**, la tipologia selezionata non sarà più disponibile nel menù a tendina, a meno di allegati multipli.

Inoltre, per ogni allegato selezionato, sarà indicato il formato accettato nel caricamento, l'eventuale obbligatorietà, se si tratta di allegato multiplo e se è obbligatoria la firma digitale sul documento (**Figura 54**).

# **In caso di allegato multiplo (Es. allegati da A a G) il sistema non controlla che tutti gli allegati obbligatori siano stati caricati, ma solo che ne sia stato caricato almeno uno. Pertanto è importante prestare particolare attenzione al fatto che tutti gli allegati necessari vengano caricati.**

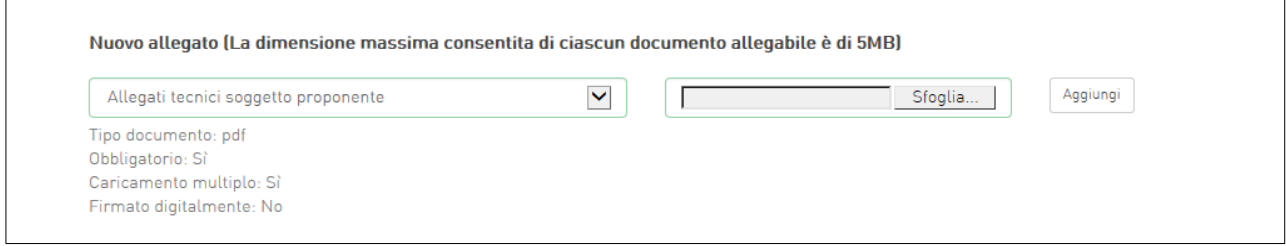

#### **Figura 54 – Caratteristiche allegato**

Il sistema avviserà l'utente se l'allegato caricato non è nel formato richiesto (**Figura 55**).

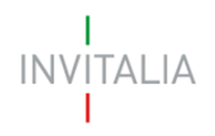

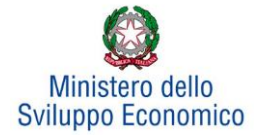

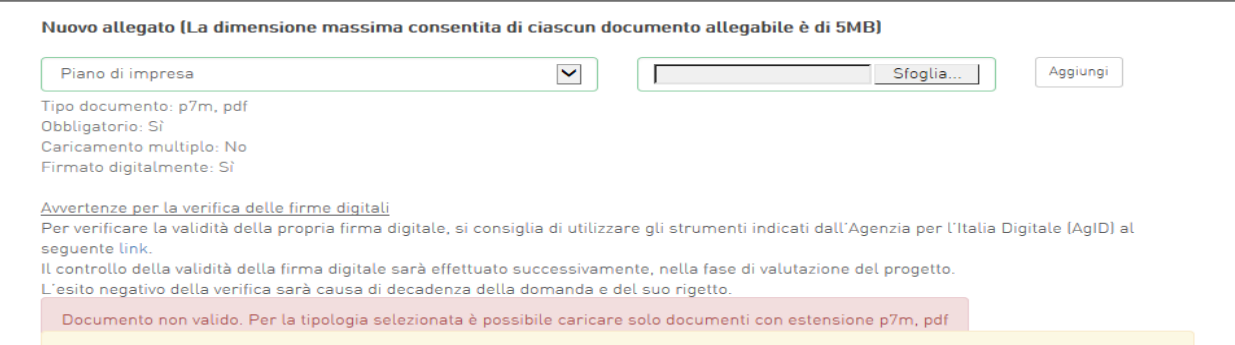

**Figura 55 – Avviso formato documento non valido**

Il sistema avviserà anche se si sta cercando di allegare un documento con lo stesso nome di un documento già caricato (**Figura 56**).

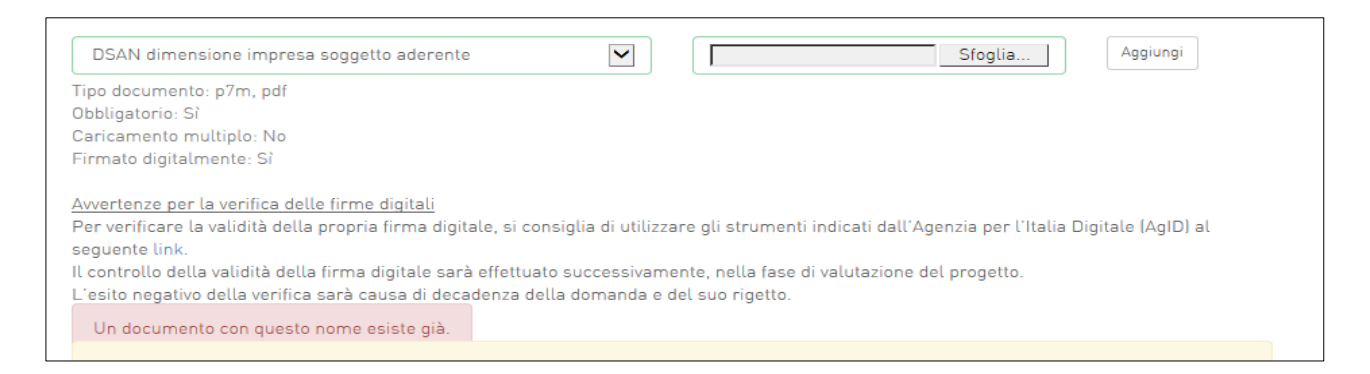

**Figura 56 – Avviso documento già caricato**

Una volta che sono stati caricati il format di domanda e i relativi allegati, l'utente potrà inviare la domanda cliccando su **Invia domanda** (**Figura 57**).

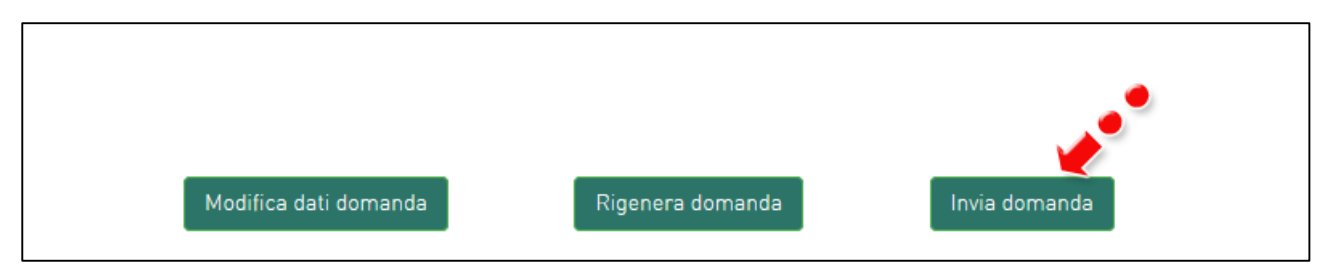

**Figura 57 – Invia domanda**

Cliccando su **Invia domanda** il sistema mostrerà un avviso (**Figura 58**).

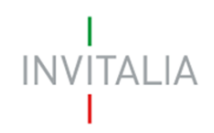

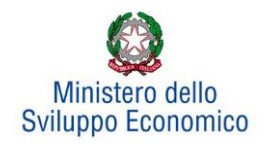

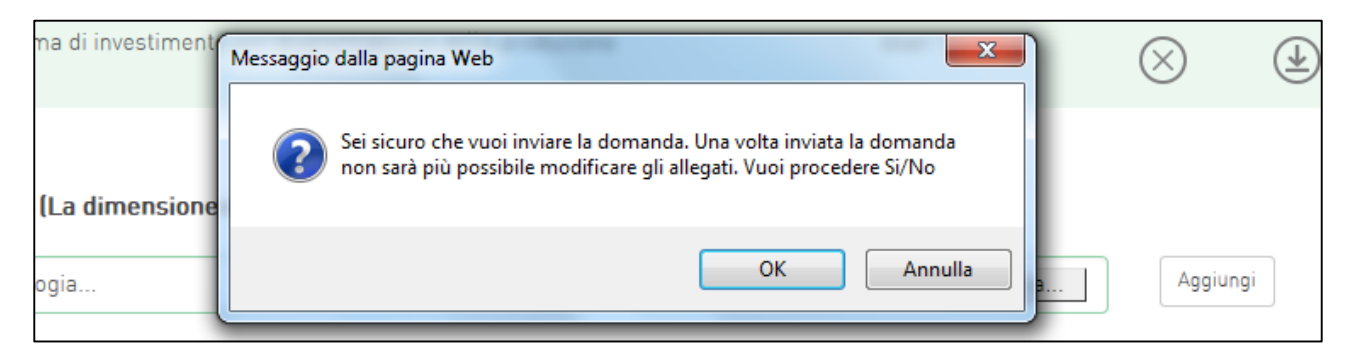

**Figura 58 – Conferma invio domanda**

Confermando l'invio, il sistema non consentirà più l'eliminazione degli allegati caricati e visualizzerà il numero di protocollo assegnato alla domanda, con la data e l'ora dell'invio (**Figura 59**).

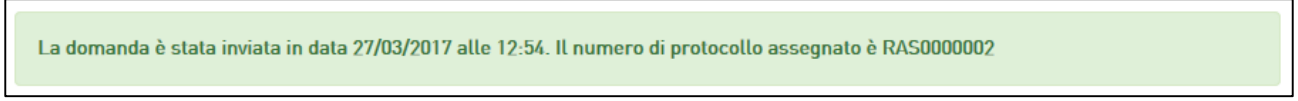

#### **Figura 59 – Numero protocollo domanda**

Fino a quando non sarà inviata la domanda, sarà sempre possibile eliminare gli allegati caricati, generare una nuova domanda e modificare i dati inseriti accedendo al sistema e cliccando sull'icona lente d'ingrandimento (**Figura 60**).

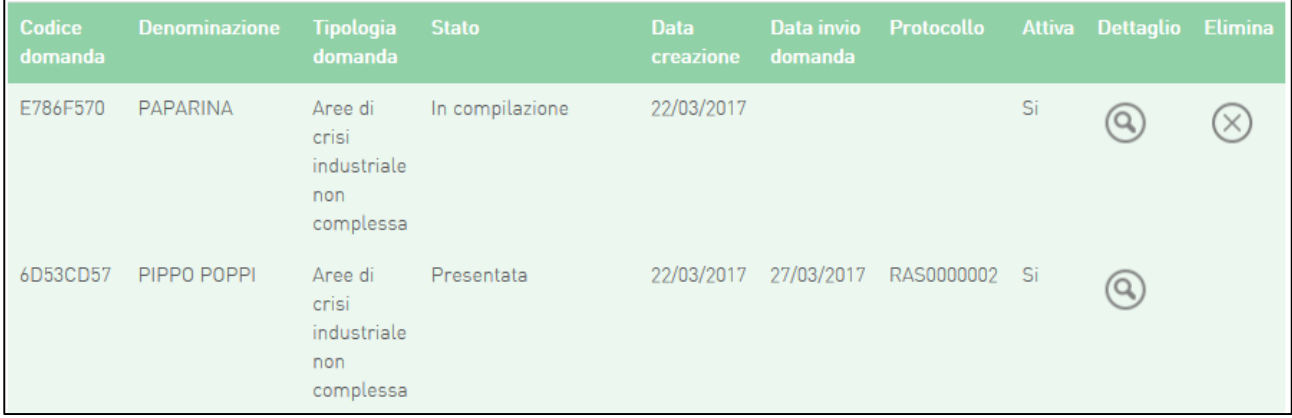

**Figura 60 – Accesso alla domanda**

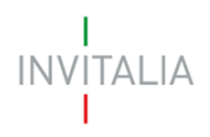

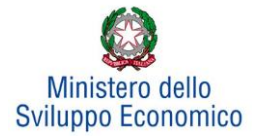

## <span id="page-31-0"></span>**7. Stato della domanda**

L'utente potrà in ogni momento verificare lo **stato** della propria domanda dall'elenco (**Figura 61**):

- *Presentata*: l'utente ha inviato la domanda e pertanto non è più possibile eliminarla o modificarla, ma sarà possibile solo visualizzare quanto inserito nelle diverse sezioni e scaricare la domanda ed i relativi allegati nella **sezione E. Invia domanda;**
- *Annullata da front-end*: prima della generazione del format l'utente ha eliminato la domanda cliccando sulla X; sarà comunque possibile visualizzare quanto inserito nelle diverse sezioni, ma non sarà possibile modificarlo. Inoltre, non sarà più visibile la **sezione E. Invia domanda**;
- *In compilazione*: fino a quando non sarà inviata la domanda, l'utente potrà sempre eliminare gli allegati caricati, generare una nuova domanda e modificare i dati inseriti cliccando sull'icona lente d'ingrandimento.

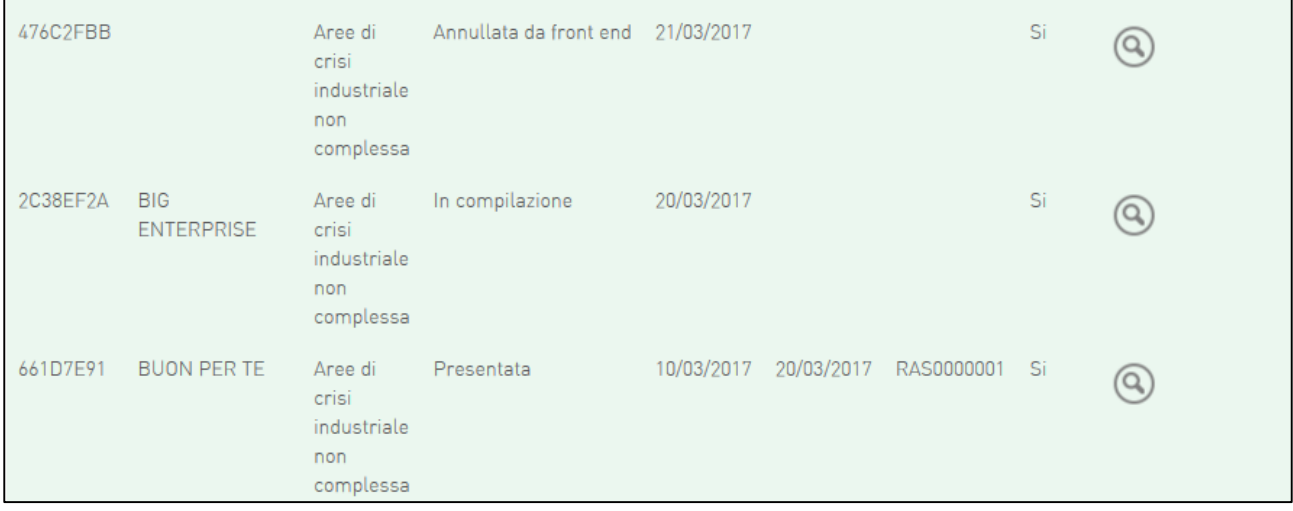

**Figura 61 – Stato della domanda**